## **Oracle Financial Services Transaction Filtering**

**User Guide**

**Release 8.0.7.0.0**

**April 2021**

**E91801-01**

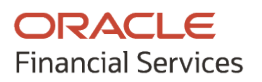

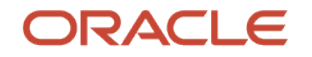

OFS Transaction Filtering User Guide

Copyright © 2021 Oracle and/or its affiliates. All rights reserved.

This software and related documentation are provided under a license agreement containing restrictions on use and disclosure and are protected by intellectual property laws. Except as expressly permitted in your license agreement or allowed by law, you may not use, copy, reproduce, translate, broadcast, modify, license, transmit, distribute, exhibit, perform, publish, or display any part, in any form, or by any means. Reverse engineering, disassembly, or decompilation of this software, unless required by law for interoperability, is prohibited.

The information contained herein is subject to change without notice and is not warranted to be errorfree. If you find any errors, please report them to us in writing.

If this is software or related documentation that is delivered to the U.S. Government or anyone licensing it on behalf of the U.S. Government, then the following notice is applicable:

U.S. GOVERNMENT END USERS: Oracle programs, including any operating system, integrated software, any programs installed on the hardware, and/or documentation, delivered to U.S. Government end users are "commercial computer software" pursuant to the applicable Federal Acquisition Regulation and agency-specific supplemental regulations. As such, use, duplication, disclosure, modification, and adaptation of the programs, including any operating system, integrated software, any programs installed on the hardware, and/or documentation, shall be subject to license terms and license restrictions applicable to the programs. No other rights are granted to the U.S. Government.

This software or hardware is developed for general use in a variety of information management applications. It is not developed or intended for use in any inherently dangerous applications, including applications that may create a risk of personal injury. If you use this software or hardware in dangerous applications, then you shall be responsible to take all appropriate fail-safe, backup, redundancy, and other measures to ensure its safe use. Oracle Corporation and its affiliates disclaim any liability for any damages caused by use of this software or hardware in dangerous applications.

Oracle and Java are registered trademarks of Oracle and/or its affiliates. Other names may be trademarks of their respective owners.

Intel and Intel Xeon are trademarks or registered trademarks of Intel Corporation. All SPARC trademarks are used under license and are trademarks or registered trademarks of SPARC International, Inc. AMD, Opteron, the AMD logo, and the AMD Opteron logo are trademarks or registered trademarks of Advanced Micro Devices. UNIX is a registered trademark of The Open Group.

This [software](http://www.google.com/) or hardware and documentation may provide access to or information about content, products, and services from third parties. Oracle Corporation and its affiliates are not responsible for and expressly disclaim all warranties of any kind with respect to third-party content, products, and services unless otherwise set forth in an applicable agreement between you and Oracle. Oracle Corporation and its affiliates will not be responsible for any loss, costs, or damages incurred due to your access to or use of third-party content, products, or services, except as set forth in an applicable agreement between you and Oracle.

Fo[r information](http://www.google.com/) on third party licenses, click [here.](https://docs.oracle.com/cd/E61555_01/licensing.htm)

# **Document Control**

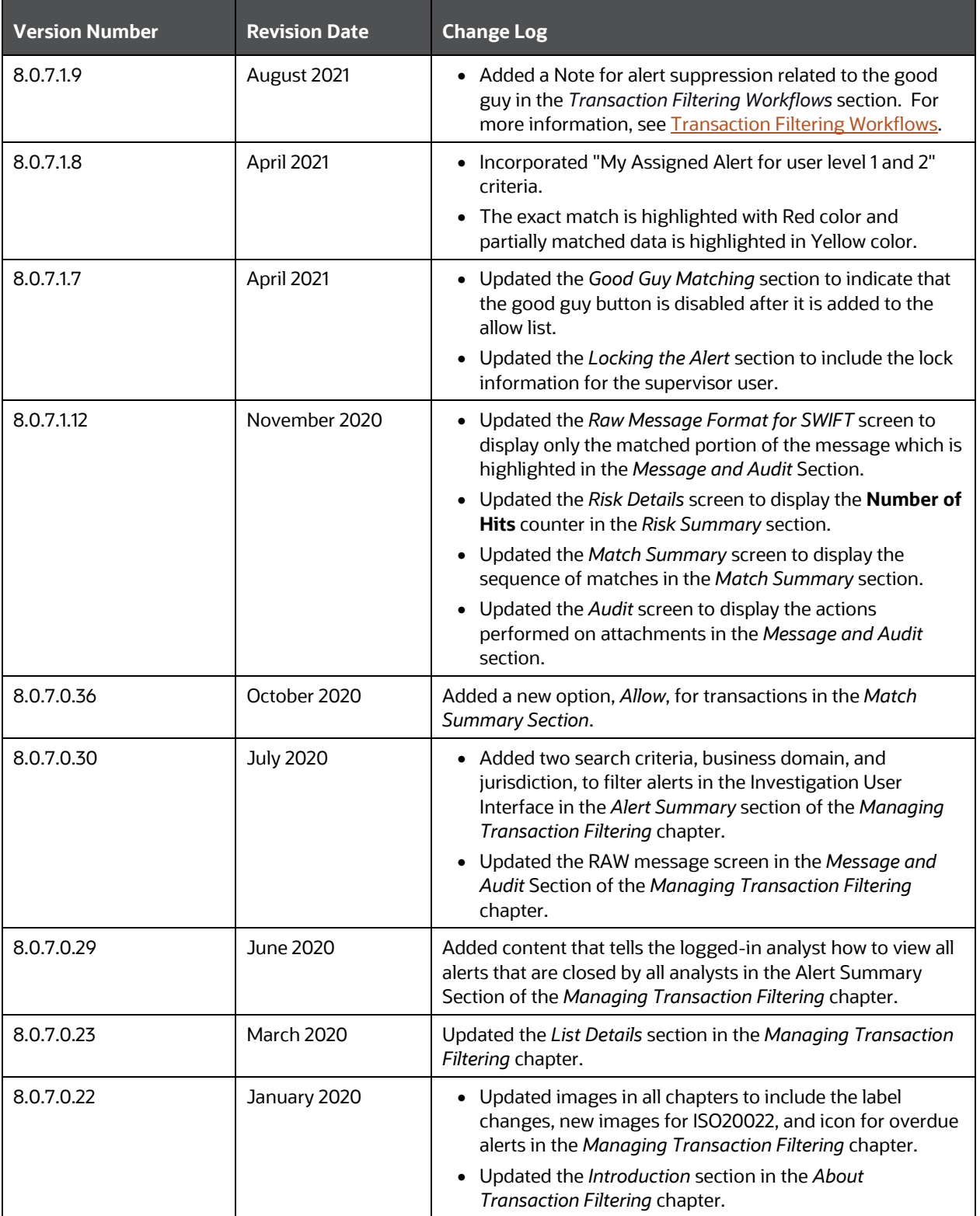

#### **Table 1: Document Control**

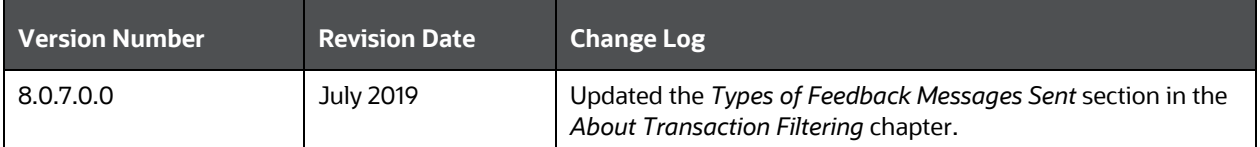

# **Table of Contents**

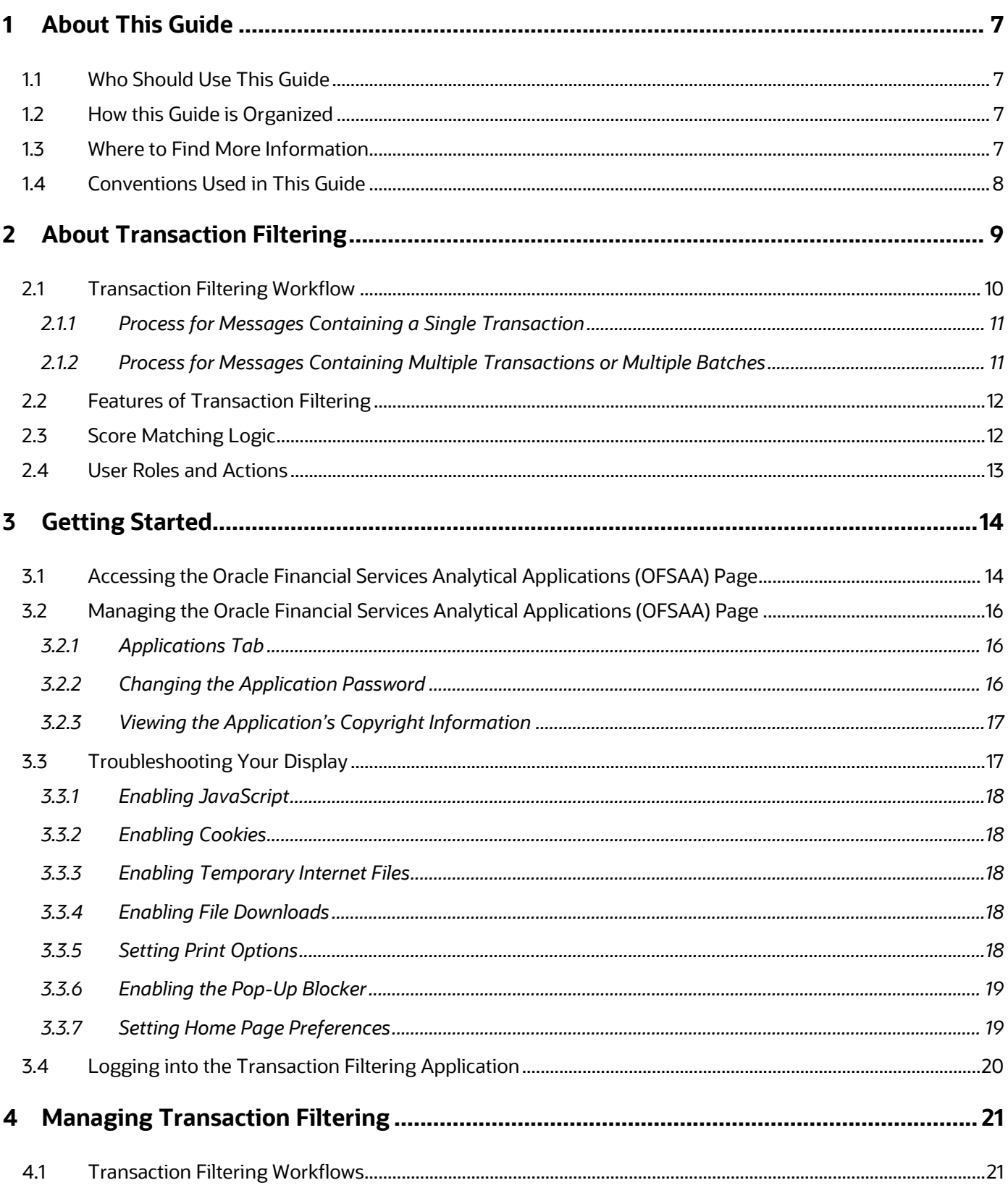

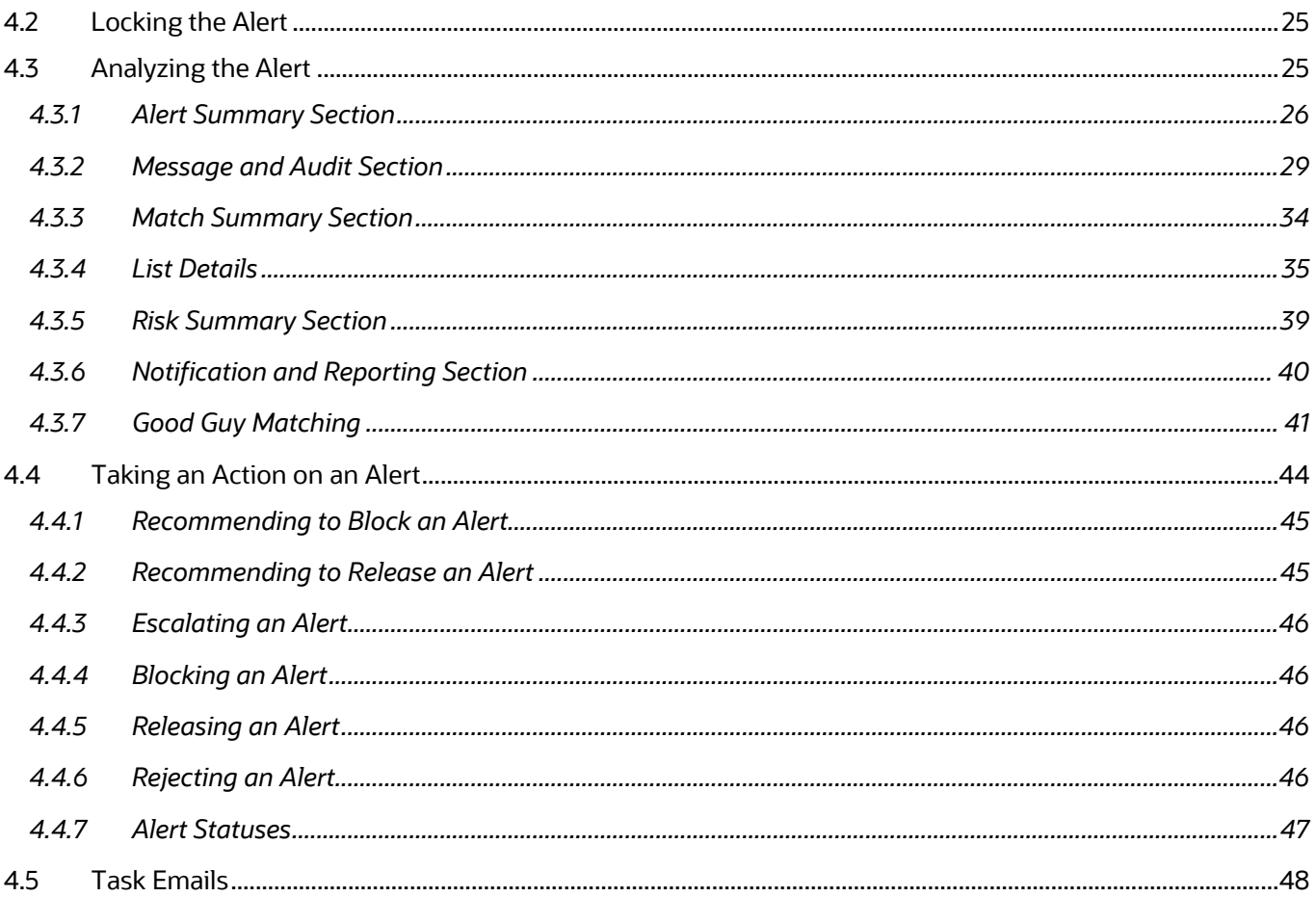

# <span id="page-6-0"></span>**1 About This Guide**

This guide explains the concepts of Oracle Financial Services Transaction Filtering and provides stepby-step instructions for navigating the Oracle Financial Services Transaction Filtering web pages, analyzing, acting on, and researching the business information.

**Topics:**

- [Who Should Use This Guide](#page-6-1)
- [How this Guide is Organized](#page-6-2)
- [Where to Find More Information](#page-6-3)
- [Conventions Used in This Guide](#page-7-0)

## <span id="page-6-1"></span>**1.1 Who Should Use This Guide**

The Transaction Filtering User Guide is designed for the following users:

- **Analyst**: This user works on the alerts within the application frequently. This user's specific role determines what they can view and perform within the application.
- **Supervisor**: This user works on the alerts within the application daily and is typically a higher level Analyst or Compliance Officer.

## <span id="page-6-2"></span>**1.2 How this Guide is Organized**

The Transaction Filtering User Guide includes the following chapters:

- About Transaction Filtering, provides an overview of Oracle Financial Services Transaction Filtering, how it works, and what it does.
- Getting Started, explains common elements of the interface, includes instructions on how to configure your system, access Transaction Filtering, and exit the application.
- Managing Transaction Filtering, explains the Transaction Filtering application components.

## <span id="page-6-3"></span>**1.3 Where to Find More Information**

For more information about Oracle Financial Services Transaction Filtering, refer to the following documents:

- Oracle Financial Services Sanctions Installation Guide
- Transaction Filtering Administration and Transaction Filtering Release Notes

These documents are available at the following link:

[Transaction Filtering guides home](https://docs.oracle.com/cd/E91256_01/tf.htm) page

To find more information about Oracle Financial Services Transaction Filtering and our complete product line, visit our Web site at **Oracle for Financial Services home page**.

# <span id="page-7-0"></span>**1.4 Conventions Used in This Guide**

The following table mentions the conventions used in this guide.

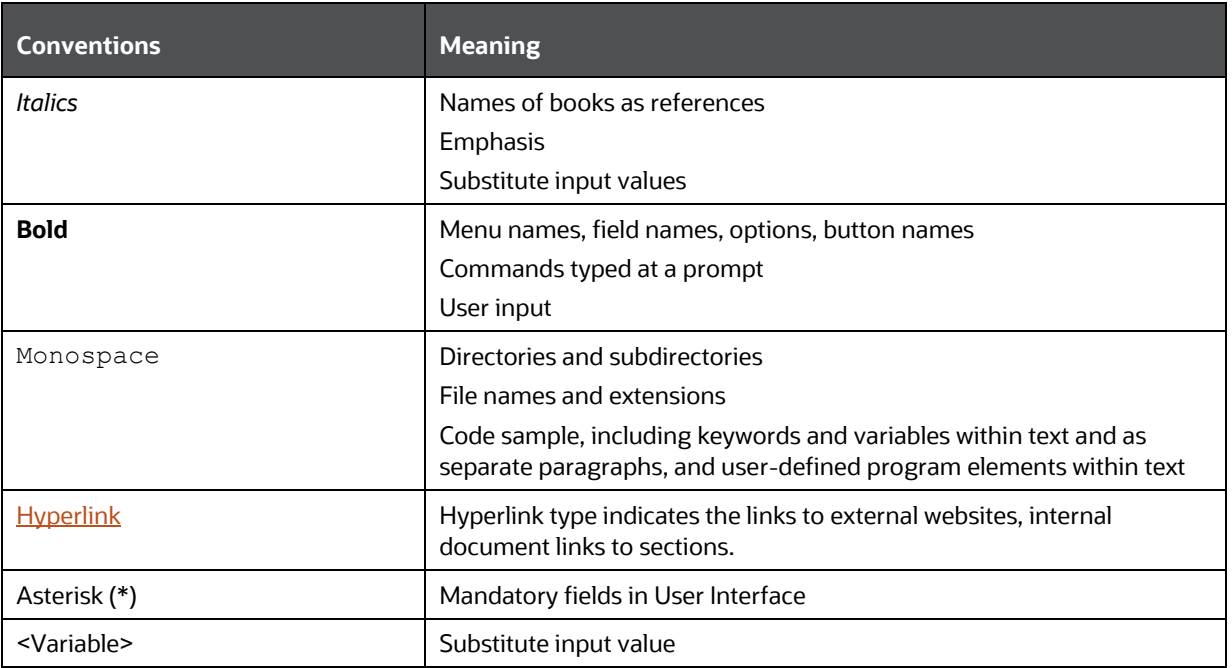

#### **Table 2: Conventions Used**

# <span id="page-8-0"></span>**2 About Transaction Filtering**

Oracle Financial Services Transaction Filtering is a Sanctions screening system that identifies Individuals, entities, cities, countries, goods, ports, BICs, and Stop keywords that may either be suspicious, restricted, or sanctioned with relation to a financial transaction that is processed through the TF application. The application enables you to integrate with any clearing or payment system, accept messages from the source system, and scans them against different watch lists maintained within the application to identify any suspicious data present within the message. The TF application can scan messages which are in SWIFT, ISO20022, Fedwire, NACHA, or any custom format.

The OFS Transaction Filtering application is built using components of the Oracle Financial Services Analytical Applications (OFSAA) product suite. These components are Oracle Enterprise Data Quality (OEDQ) and Inline Processing Engine (IPE).

Financial Institutions are required to comply with regulations from different authorities. Some of them are:

- USA PATRIOT Act
- U.S. Treasury's Office of Foreign Assets Control (OFAC), USA
- Office of the Superintendent of Financial Institutions (OSFI), Canada
- Financial Action Task Force (on Money Laundering) (FATF/GAFI)
- EU Commission
- Country-specific authorities

While the regulations can differ between countries, the spirit of regulatory intervention is uniform, and that is to hold financial institutions responsible and accountable if they have been a party, intentionally or unintentionally, to a criminal or terrorist-related transaction.

Sanctions include the withholding of diplomatic recognition, the boycotting of athletic and cultural events, and the sequestering of the property of citizens of the sanctioned country. However, the forms of sanctions that attract the most attention and are likely to have the greatest impact are composed of various restrictions on international trade, financial flows, or the movement of people.

Transaction Filtering against government-regulated watch lists and internal watch lists is a key compliance requirement for financial institutions across the globe. At the turn of the century, Financial Institutions (FIs) were expected to identify customers who were either sanctioned or who lived in sanctioned countries and identify any transactions which were associated with these customers. FIs are now expected to also identify any suspicious dealings and parties involved in the transaction, and more recently identify information that is deliberately hidden or removed.

The TF application delivers a strong, effective filter that identifies all sanctioned individuals or entities with true positives and exploits all available information (internal and external) to reduce false positives and therefore minimizes the operational impact on FIs.

#### **Topics:**

- [Transaction Filtering Workflow](#page-9-0)
- [Features of Transaction Filtering](#page-11-0)
- **[Score Matching Logic](#page-11-1)**
- [User Roles and Actions](#page-12-0)

## <span id="page-9-0"></span>**2.1 Transaction Filtering Workflow**

The following image describes the Transaction Filtering workflow:

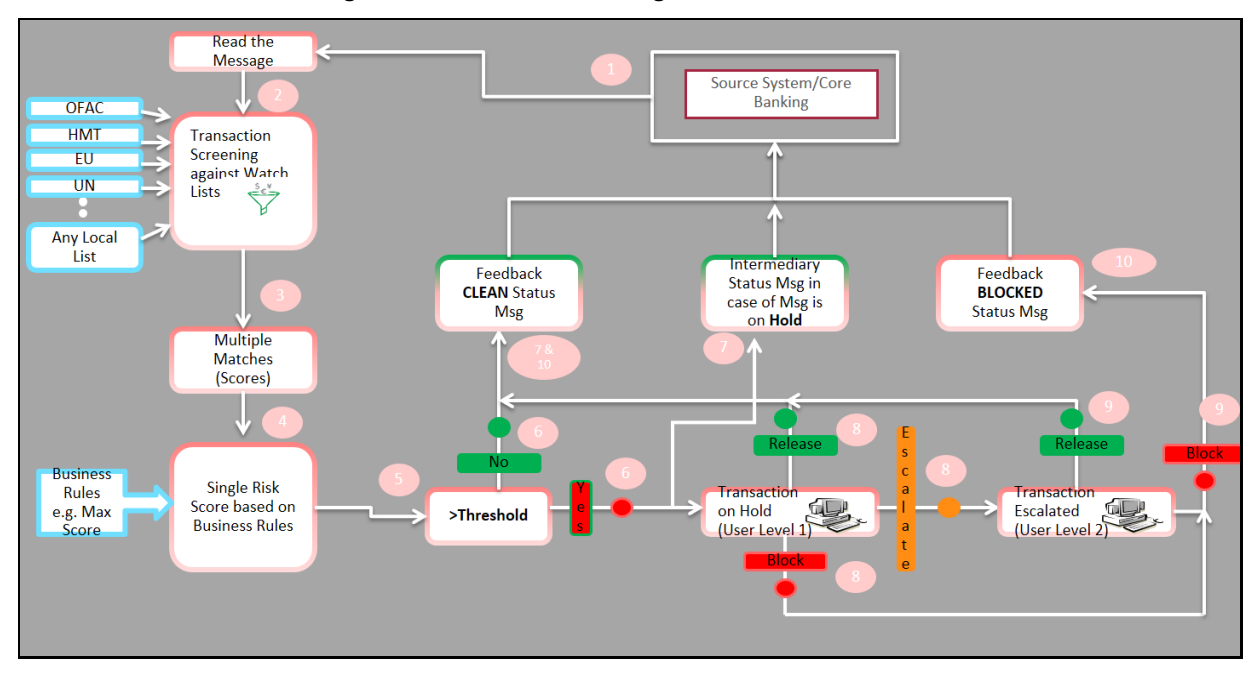

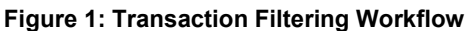

The application first receives a message from the payment system and scans it against the watch lists, then provides a risk score for the message. If no suspicious data is found during screening, then the TF application sends a feedback message with the status CLEAN back to the payment system through the message queue. If suspicious data is found during screening, then the message is sent to an Analyst who investigates it using the TF User Interface. Feedback is sent to the payment system through a message queue, which indicates that the message is on hold. The Analyst reviews the message, which is the first level of review and decides to release, block, or escalate the message. Based on the decision, the system sends a feedback message, either CLEAN or BLOCKED, to the payment system for the reviewed message.

If the four-eyes workflow is enabled, then the Analyst can additionally Recommend to Release, Recommend to Block, or escalate the message to the Supervisor. If the Analyst escalates the message, then the message is sent to the Supervisor, which is the second level of review. The Supervisor can block or release the message and add comments. For a four-eyes workflow, the Supervisor can Release, Block, or Reject the message. You can view the associated matched data of a message from the Match Summary section. You can also view the risk score details from the Risk Summary section. Both these sections are present in the Investigation User Interface.

#### **Topics:**

- [Process for Messages Containing a Single Transaction](#page-10-0)
- [Process for Messages Containing Multiple Transactions or Multiple Batches](#page-10-1)

### <span id="page-10-0"></span>**2.1.1 Process for Messages Containing a Single Transaction**

For messages that contain a single transaction, follow these steps:

- **1.** The TF application receives a message from the payment system, scans it against the watch lists, and provides a risk score for the message.
- **2.** If no suspicious data is found during screening, the TF application sends a feedback message with the status **CLEAN** back to the payment system through the message queue.
- **3.** If suspicious data is found during screening, the message is sent to an Analyst who investigates it using the TF User Interface. Feedback is sent to the payment system through a message queue, which indicates that the message is on hold.
- **4.** The Analyst reviews the message, which is the first level of review and makes a decision to release, block, or escalate the message. Based on the decision, the system sends a feedback message, either **CLEAN** or **BLOCKED**, to the payment system for the reviewed message.
- **5.** For a four-eyes workflow, the Analyst can *Recommend to Release, Recommend to Block*, or escalate the message to the Supervisor.
- **6.** If the Analyst escalates the message, the message is sent to the Supervisor, which is the second level of review. The Supervisor can block or release the message and add comments.

For a four-eyes workflow, the Supervisor can *Release, Block,* or *Reject* the message.

**7.** You can view the associated matched data of a message from the **Match Summary** section. You can also view the risk score details from the **Risk Summary** section. For more information, see Match Summary Section and Risk Summary Section.

### <span id="page-10-1"></span>**2.1.2 Process for Messages Containing Multiple Transactions or Multiple Batches**

For messages that contain multiple transactions, follow these steps:

- **1.** OFS Transaction Filtering (OFS TF) receives messages from the payment system and scans the transactions or batches in the message against the watch lists and does risk scoring on that message.
- **2.** For the NACHA and some ISO20022 message types, transactions are generated at the batch level. But where transactions are not generated at the batch level, that is, for SWIFT, Fedwire, and other ISO20022 message types, transactions are generated at the message level.
- **3.** If all transactions within a message or a batch (for NACHA and ISO20022) are found **CLEAN**, OFS TF sends a feedback message with **CLEAN** status back to the payment system.
- **4.** If any of the transactions in the message are found suspicious, all transactions in the message will be held and an Analyst investigates further. Intermediary feedback is sent to the payment system, indicating that the message is on hold.
- **5.** For the NACHA and ISO20022 message types, if any of the transactions within a batch are found to be suspicious, then all transactions belonging to that batch are kept in HOLD status for an Analyst to investigate further.
- **6.** The Analyst reviews all transactions and decides to Release or Block the message or batch. In this configuration, the decision status is associated with the message or batch and not an individual transaction. Either all transactions get released or all transactions get blocked. You

can view the associated matched data of a transaction and take a decision. OFS TF sends a feedback (**CLEAN/BLOCKED**) message to the payment system for the message reviewed.

- **7.** For a four-eyes workflow, the Analyst can *Recommend to Release, Recommend to Block* or escalate the transaction to the Supervisor.
- **8.** If the Analyst escalates the transaction, the transaction is sent to the Supervisor (Second level review). The Supervisor can block or release the message and add comments.
- **9.** For a four-eyes workflow, the Supervisor can *Release, Block,* or *Reject* the transaction.

You can view the associated matched data of a message or transaction from the **Match Summary** section. You can also view the risk score details from the **Risk Summary** section. For more information, see Match Summary Section and Risk Summary Section.

## <span id="page-11-0"></span>**2.2 Features of Transaction Filtering**

Following are the features of Transaction Filtering:

- Screens financial transactions to detect blocklisted entities such as individuals, Organizations, Countries, and Cities with whom any business or transaction is prohibited.
- Generates a match score for any given message or alert through rules configured within the application. These match rules screen entities such as individuals, Organizations, Countries, and Cities with whom any business or transaction is prohibited using EDQ.
- Generates a risk score for any given message or alert through rules configured within the application. These risk rules contain parameters such as amount, currency, destination country, and so on.
- Marks suspicious alerts based on configured parameters.
- Configures scores for different matching rules.
- Provides the ability to add general notes/comments to the alert, either as an Analyst or Supervisor.
- Provides the ability to add notes/comments while taking an action on the alert. For a standard workflow, the actions are *Release, Block*, and *Escalate* for an Analyst, and *Release* and *Block* for a Supervisor. For a four-eyes workflow, the actions are *Recommend to Release*, *Recommend to Block*, and *Escalate* for an Analyst, and *Release, Block* and *Reject* for a Supervisor
- Manages and maintains multiple watch lists.
- Supports a flexible and configurable workflow. It has multiple levels of alert management and user profiles to enable the segregation of duties.

## <span id="page-11-1"></span>**2.3 Score Matching Logic**

There are two types of scores:

• **Match Score**: A number indicating the strength of the correlation between the input message data and the match list record. The match score is expressed as an integer between 1 and 100, with higher numbers indicating a stronger match.

• **Risk Score**: A number indicating the relative 'riskiness' of the message. The risk score is expressed as an integer between 1 and n, with higher numbers indicating a higher risk.

Transaction Filtering includes a mechanism for estimating the relative risk associated with a message. A risk score is calculated based on risk rules. Each risk rule contains attributes such as currency, amount, destination country, originator country, and so on. For a full description of the risk scores, see the **Configuring Risk Scoring Rules** section in th[e Transaction Filtering Administration Guide.](https://docs.oracle.com/cd/E91256_01/PDF/8.0.7.0.0/AdminGuide_Transaction%20Filtering_8.0.7.0.0.pdf)

The logic used in scoring the alerts is as follows:

A match score is generated out of the screening results generated from the Enterprise Data Quality (EDQ) matching engine. A risk score is then generated from the risk assessment in the Inline Processing Engine (IPE) risk rule engine. The risk rule is the sum of the match score and the risk scores that are generated for each message. Also, if the risk score is greater than the risk threshold configured in the risk rule engine, then an alert is generated.

## <span id="page-12-0"></span>**2.4 User Roles and Actions**

The following user roles are defined in OFS Transaction Filtering:

- Analyst
- **Supervisor**

The following table explains the tasks that can be performed by various users in the Transaction Filtering application:

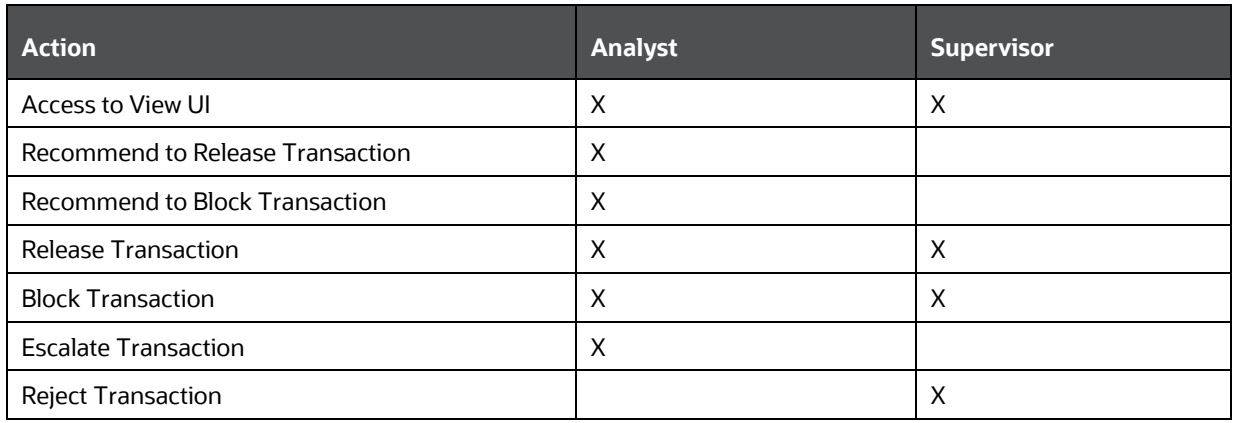

#### **Table 3: User Roles and Actions**

# <span id="page-13-0"></span>**3 Getting Started**

This chapter provides step-by-step instructions to login to the Transaction Filtering System and different features of the Oracle Financial Services Analytical Applications (OFSAA) Application page.

**Topics:**

- [Accessing the Oracle Financial Services Analytical Applications \(OFSAA\) Page](#page-13-1)
- [Managing the Oracle Financial Services Analytical Applications \(OFSAA\) Page](#page-15-0)
- [Troubleshooting Your Display](#page-16-1)
- [Logging in to the Transaction Filtering Application](#page-19-0)

## <span id="page-13-1"></span>**3.1 Accessing the Oracle Financial Services Analytical Applications (OFSAA) Page**

Access to the Oracle Financial Services application depends on the Internet or Intranet environment. Oracle Financial Services can be accessed through Google Chrome. Your system administrator provides the intranet address uniform resource locator.

Your system administrator provides you with a User ID and Password. Log in to the application through the Login page. You will be prompted to change your password on your first login. You can change your password whenever required by logging in. For more information, see Changing the Application Password.

To access the Oracle Financial Services Analytical Applications, follow these steps:

**1.** Enter the URL into your browser using the following format:

```
<scheme/ protocol>://<ip address/ hostname>:<port>/<context-
name>/login.jsp
```
For example: https://myserver:9080/ofsaaapp/login.jsp

The **Oracle Financial Services Analytical Applications (OFSAA)** login page is displayed.

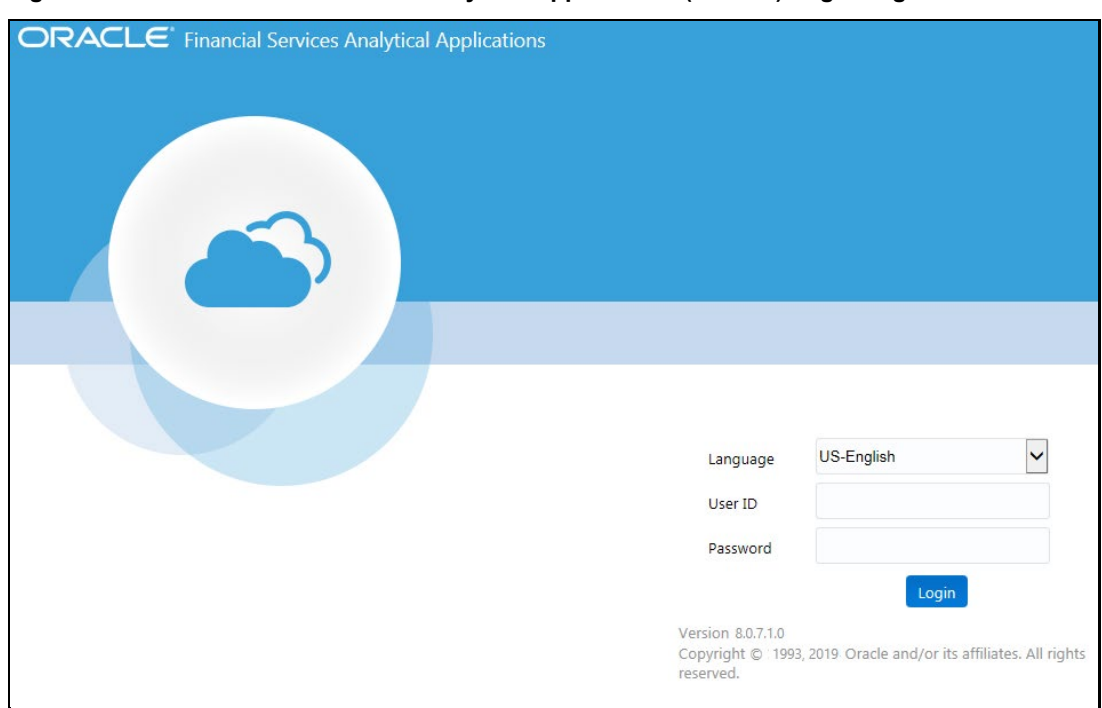

**Figure 2: Oracle Financial Services Analytical Applications (OFSAA) Login Page**

- **2.** Select the language from the **Language** drop-down list. This allows you to use the application in the language of your selection.
- **3.** Enter your User ID and Password in the respective fields.
- **4.** Click **Login**. The **Financial Services Analytical Applications Transactions Filtering** home page is displayed.

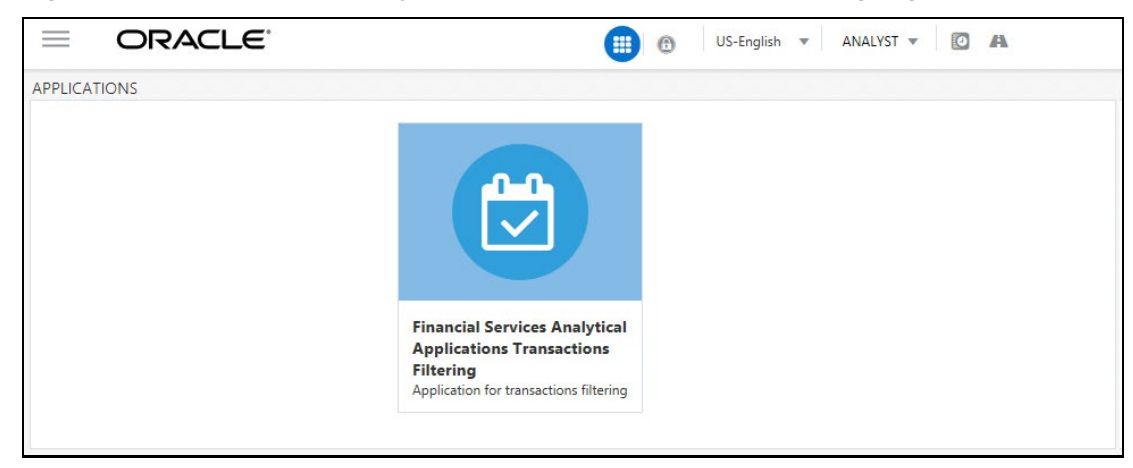

**Figure 3: Financial Services Analytical Applications Transactions Filtering Page**

To view the **Financial Services Analytical Applications Transactions Filtering** home page, click Calendar **V** 

## <span id="page-15-0"></span>**3.2 Managing the Oracle Financial Services Analytical Applications (OFSAA) Page**

**Topics:**

- **[Applications Tab](#page-15-1)**
- [Changing the Application Password](#page-15-2)
- [Viewing the Application's Copyright Information](#page-16-0)

## <span id="page-15-1"></span>**3.2.1 Applications Tab**

The Applications tab lists the various OFSAA Applications that are installed in the OFSAA setup based on the logged-in user and mapped OFSAA Application User Groups.

For example, to access the OFSAA Applications, select the required Application from the **Select Application** drop-down list. Based on your selection, the page refreshes the menus and links across the panes.

## <span id="page-15-2"></span>**3.2.2 Changing the Application Password**

For security purposes, you can change the password. This section explains how to change a password.

To change the password, follow these steps:

- **1.** Navigate to the **Oracle Financial Services Analytical Applications** page.
- **2.** Click the **User** drop-down list and select **Change Password**. The **Password Change** page is displayed.

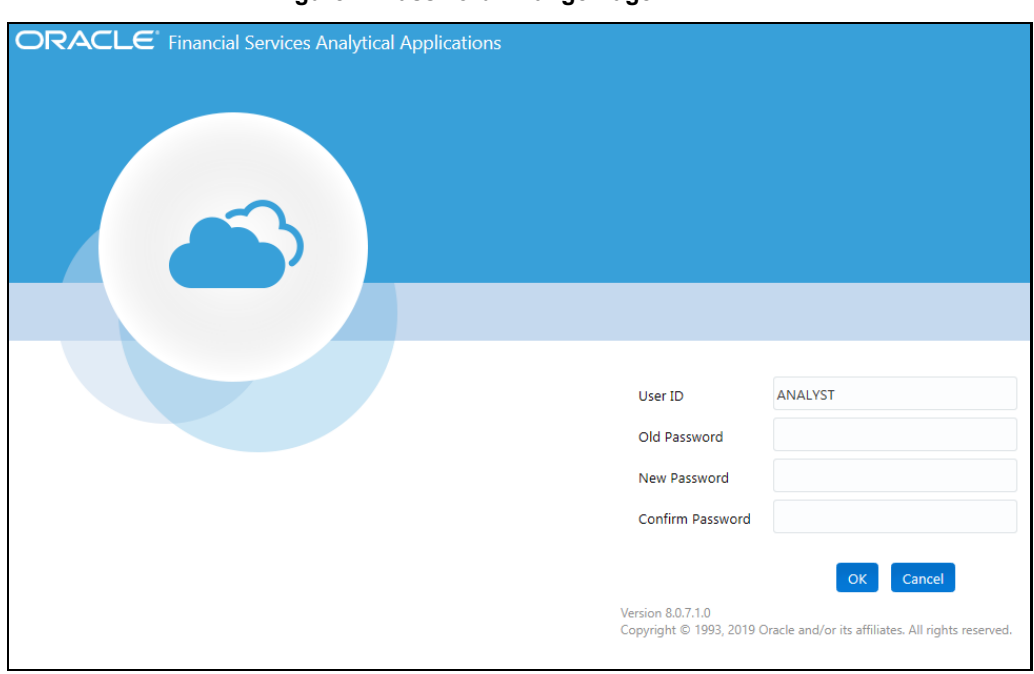

#### **Figure 4: Password Change Page**

- **3.** Enter your old and new password in the respective fields.
- **4.** Click **OK**. Your password is changed successfully. The application navigates back to the login page, where you can log in with the new password.

**NOTE** Your password is case sensitive. If you have problems with the password, verify that the Caps Lock key is off. If the problem persists, contact your system administrator.

## <span id="page-16-0"></span>**3.2.3 Viewing the Application's Copyright Information**

To access copyright information, follow these steps:

- **1.** Navigate to the **Oracle Financial Services Analytical Applications (OFSAA)** page.
- **2.** Click the **About** hyperlink on the **Oracle Financial Services Analytical Applications** login page. The copyright text displays in a new window.

#### **Figure 5: Financial Services Transaction Filtering Copyright Information**

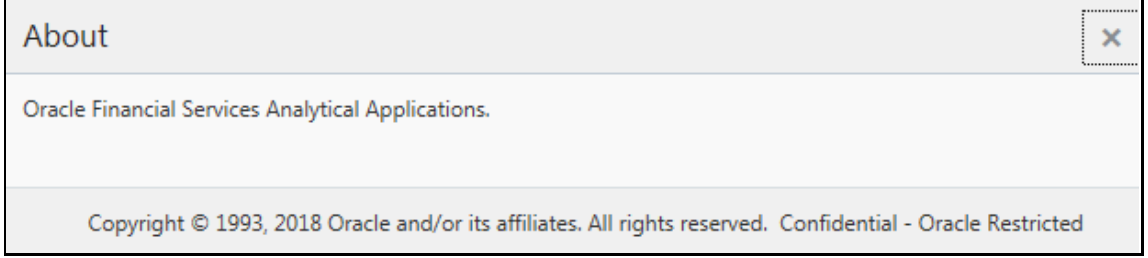

To close the window, click **Close** |x|.

## <span id="page-16-1"></span>**3.3 Troubleshooting Your Display**

If you experience problems logging into Oracle Financial Services or with your display, the browser settings may be incompatible with running OFSAA applications. The following sections provide instructions for setting your Web display options for OFSAA applications.

#### **Topics:**

- [Enabling JavaScript](#page-17-0)
- [Enabling Cookies](#page-17-1)
- [Enabling Temporary Internet Files](#page-17-2)
- [Enabling File Downloads](#page-17-3)
- **[Setting Print Options](#page-17-4)**
- [Enabling the Pop-Up Blocker](#page-18-0)
- [Setting Home Page Preferences](#page-18-1)

## <span id="page-17-0"></span>**3.3.1 Enabling JavaScript**

This section describes how to enable JavaScript. To enable JavaScript, follow these steps:

- **1.** Navigate to the Tools menu.
- **2.** Click **Internet Options**. The **Internet Options** dialog box is displayed.
- **3.** Click the **Security** tab and click the **Local Intranet** icon as your Web content zone.
- **4.** Click **Custom Level**. The **Security Settings** dialog box displays.
- **5.** In the **Settings** list and under the **Scripting** setting, enable all options.
- **6.** Click **OK**, then click **OK** again to exit the **Internet Options** dialog box.

## <span id="page-17-1"></span>**3.3.2 Enabling Cookies**

Cookies must be enabled. If you have problems troubleshooting your display, contact your System Administrator.

## <span id="page-17-2"></span>**3.3.3 Enabling Temporary Internet Files**

Temporary Internet files are pages that you view on the Internet and store in a folder for quick viewing later. You must adjust this setting to always check for new versions of a stored page.

To adjust your Temporary Internet File settings, follow these steps:

- **7.** Navigate to the Tools menu.
- **1.** Click **Internet Options**. The **Internet Options** dialog box is displayed.
- **2.** On the **General** tab, click **Settings**. The **Settings** dialog box displays.
- **3.** Click the **Every visit to the page** option.
- **4.** Click **OK**, then click **OK** again to exit the **Internet Options** dialog box.

## <span id="page-17-3"></span>**3.3.4 Enabling File Downloads**

This section describes how to enable file downloads.

To enable file downloads, follow these steps:

- **1.** Navigate to the Tools menu.
- **2.** Click **Internet Options**. The **Internet Options** dialog box is displayed.
- **3.** Click the **Security** tab and then click the **Local Intranet** icon as your Web content zone.
- **4.** Click **Custom** Level. The **Security Settings** dialog box displays.
- **5.** Under the **Downloads** section, ensure that **Enable** is selected for all options.
- **6.** Click **OK**, then click **OK** again to exit the **Internet Options** dialog box.

## <span id="page-17-4"></span>**3.3.5 Setting Print Options**

This section explains how to enable printing background colors and images.

To enable this option, follow these steps:

- **1.** Navigate to the **Tools** menu.
- **2.** Click **Internet Options**. The **Internet Options** dialog box is displayed.
- **3.** Click the **Advanced** tab. In the **Settings** list, under the **Printing** setting, click **Print background colors and images**.
- **4.** Click **OK** to exit the **Internet Options** dialog box.

**TIP** For best display results, use the default font settings in your browser.

## <span id="page-18-0"></span>**3.3.6 Enabling the Pop-Up Blocker**

You may experience difficulty running the Oracle Financial Services application when the Pop-up Blocker is enabled. It is recommended to add the URL of the application to the Allowed Sites in the Pop-up Blocker Settings.

To enable Pop-up Blocker, follow these steps:

- **1.** Navigate to the **Tools** menu.
- **2.** Click **Internet Options**. The **Internet Options** dialog box is displayed.
- **3.** Click the **Privacy** tab. In the Pop-up Blocker setting, select the **Turn on Pop-up Blocker** option. The **Settings** enable.
- **4.** Click **Settings** to open the Pop-up Blocker settings dialog box.
- **5.** In the Pop-up Blocker Settings dialog box, enter the URL of the application in the text area.
- **6.** Click **Add**. The URL appears in the Allowed site list.
- **7.** Click **Close**, then click **Apply** to save the settings.
- **8.** Click **OK** to exit the **Internet Options** dialog box.

### <span id="page-18-1"></span>**3.3.7 Setting Home Page Preferences**

The **Preferences** section enables you to set the preferences for your home page.

To access this section, follow these steps:

- **1.** Navigate to the **Oracle Financial Services Analytical Applications (OFSAA)** page.
- **2.** Click **Preferences** from the drop-down list in the top right corner, where the user name is displayed. The **Preferences** page is displayed.

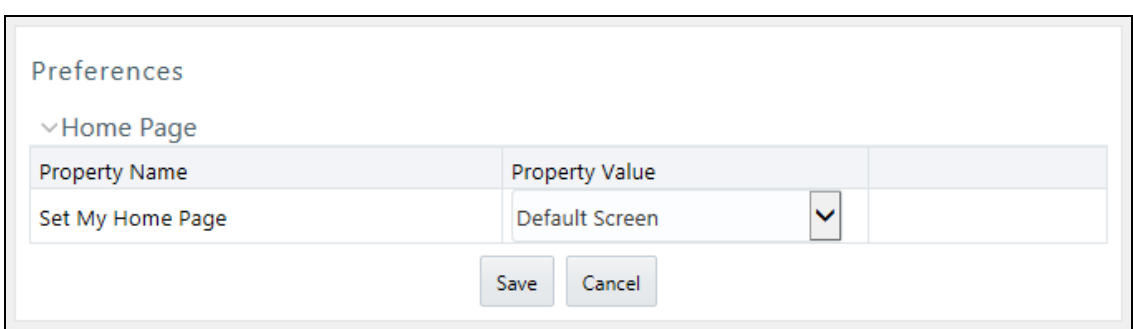

**Figure 6: Financial Services Transaction Filtering Preferences Page**

**3.** In the **Property Value** drop-down list, select the application which you want to set as the home page.

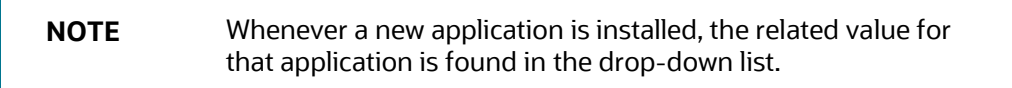

**4.** Click **Save** to save your preference.

# <span id="page-19-0"></span>**3.4 Logging in to the Transaction Filtering Application**

You can access the Transaction Filtering (TF) application from the **Oracle Financial Services Analytical Applications** *page*. This page is divided into two panes:

- **Left Pane**: displays menus and links to modules in a tree format based on the application selected in the Select Application drop-down list.
- **Right Pane**: displays menus and links to modules in a navigational panel format based on the selection of the menu in the Left pane. It also provides a brief description of each menu or link.

To access the Transaction Filtering application, follow these steps:

- **1.** Navigate to the **Oracle Financial Services Analytical Applications** page.
- **2.** Click **Financial Services Sanctions Pack**.
- **3.** Click **Transaction Filtering**. The **Investigation User Interface** page is displayed.

# <span id="page-20-1"></span>**4 Managing Transaction Filtering**

This chapter describes the concept and process of filtering messages. It provides instructions to carry out various actions according to the workflow and user roles using the **Investigation User Interface** page. This also helps you to understand the various components to accomplish each task.

**Topics:**

- **[Transaction Filtering Workflows](#page-20-0)**
- **[Locking the Alert](#page-24-0)**
- [Analyzing the Alert](#page-24-1)
- **[Taking an Action on an Alert](#page-43-0)**
- [Task Emails](#page-47-0)

## <span id="page-20-0"></span>**4.1 Transaction Filtering Workflows**

The Investigation User Interface for Transaction Filtering has the following workflow:

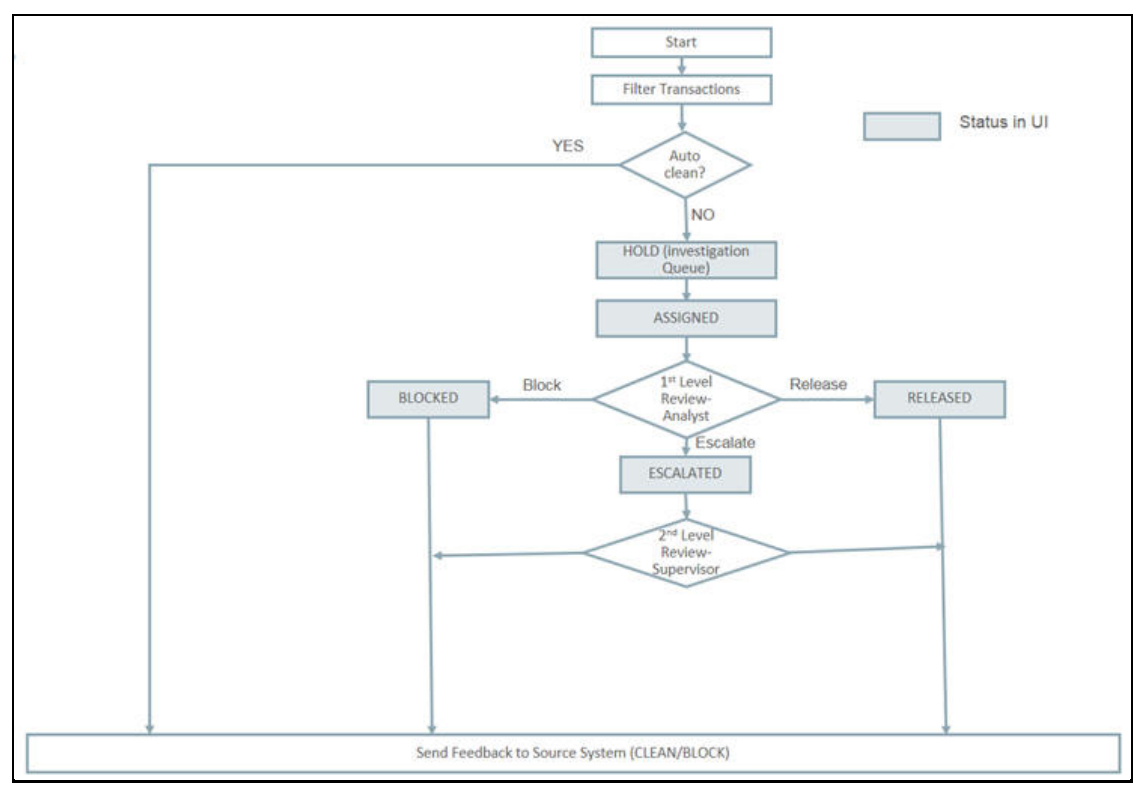

#### **Figure 7: Investigation User Interface Workflow**

A suspicious message that is obtained after transactions are filtered is displayed in the Analyst's queue. These messages are auto-cleaned by the application. If the message is clean, then a feedback message is sent back to the Transaction Filtering application. If not, the message is put on Hold (**H**). The Analyst picks up the message from the queue by locking it. The message is then Assigned (**A**).

Then the Analyst must analyze the message by observing the message details that are displayed in different sections of the UI. The Analyst can then decide if the message must be Blocked (**B**), Released (**R**), or Escalated (**E**). If the message is escalated, then the alert is assigned to the Supervisor. The Supervisor can then Release or Block the message.

The Supervisor can overwrite any action provided by the Analyst. So if the Analyst has selected Release, the Supervisor can block or release the message, and if the Analyst has selected Block, the Supervisor can block or release the message. The Supervisor can also view any messages irrespective of the message status and take a final action on the message.

The Investigation User Interface for Transaction Filtering has the following workflow for four-eyes approval:

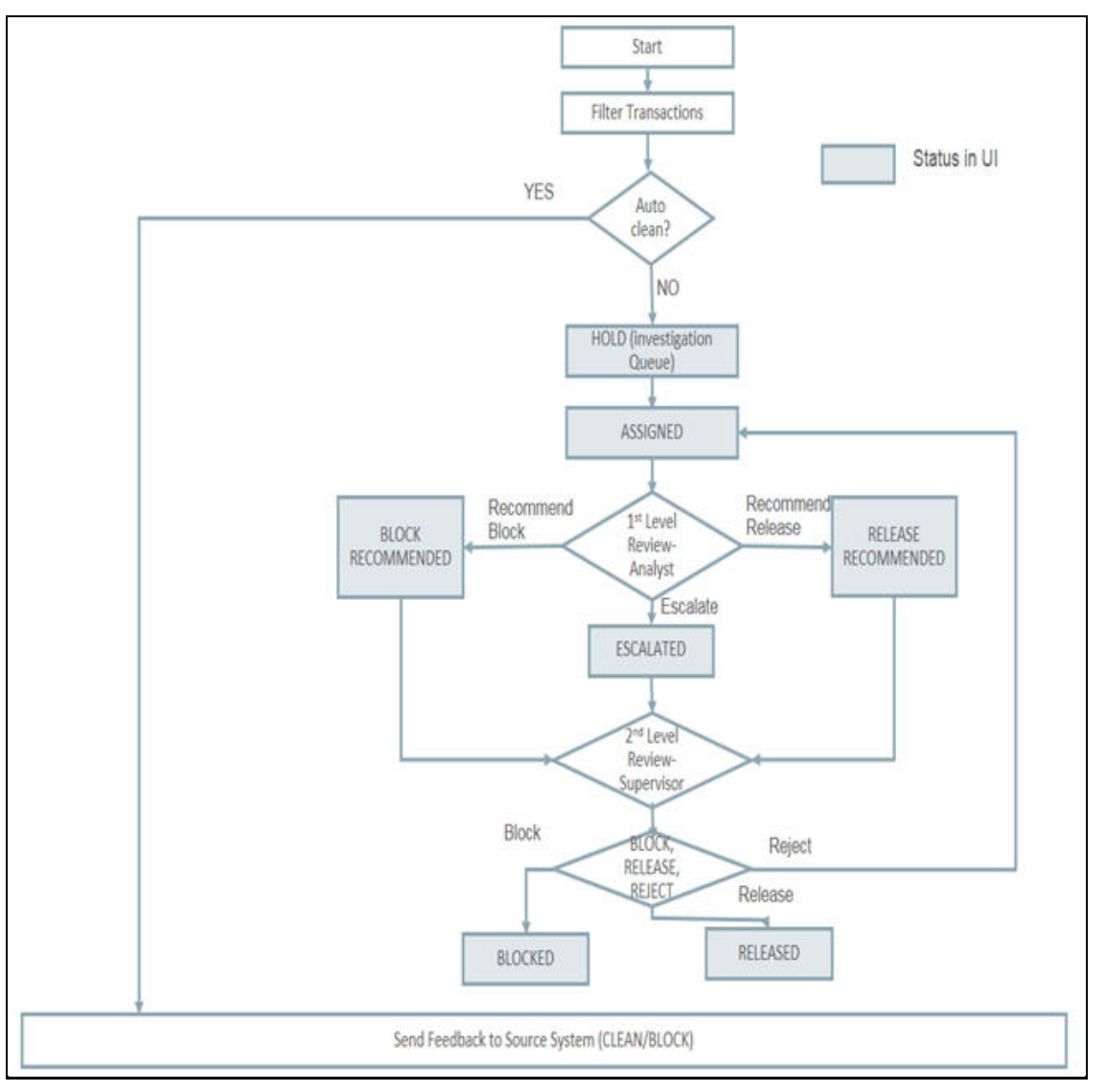

**Figure 8: Investigation User Interface Workflow for Four-Eyes Approval**

A suspicious message that is obtained after transactions are filtered is displayed in the Analyst's queue. These messages are auto-cleaned by the application. If the message is clean, then a feedback message is sent back to the Transaction Filtering application. If not, the message is put on Hold (**H**). The Analyst picks up the message from the queue by locking it. The message is then Assigned (**A**). Then the Analyst must analyze the message by observing the alert details that are displayed in different sections of the UI. The Analyst can then decide if the message action must be Recommend to Block (**BR**), Recommend to Release (**RR**), or Escalated (**E**). If the message is escalated, then the message is assigned to the Supervisor. The Supervisor can then Release, Block, or Reject the message.

The Supervisor can overwrite any action provided by the Analyst. So if the Analyst has selected Release, the Supervisor can block or release the message, and if the Analyst has selected Block, the Supervisor can block or release the message. The Supervisor can also view any message irrespective of the message status and take a final action on the message.

The Investigation User Interface for Transaction Filtering has the following workflow to add a Good Guy record to the Good Guy list:

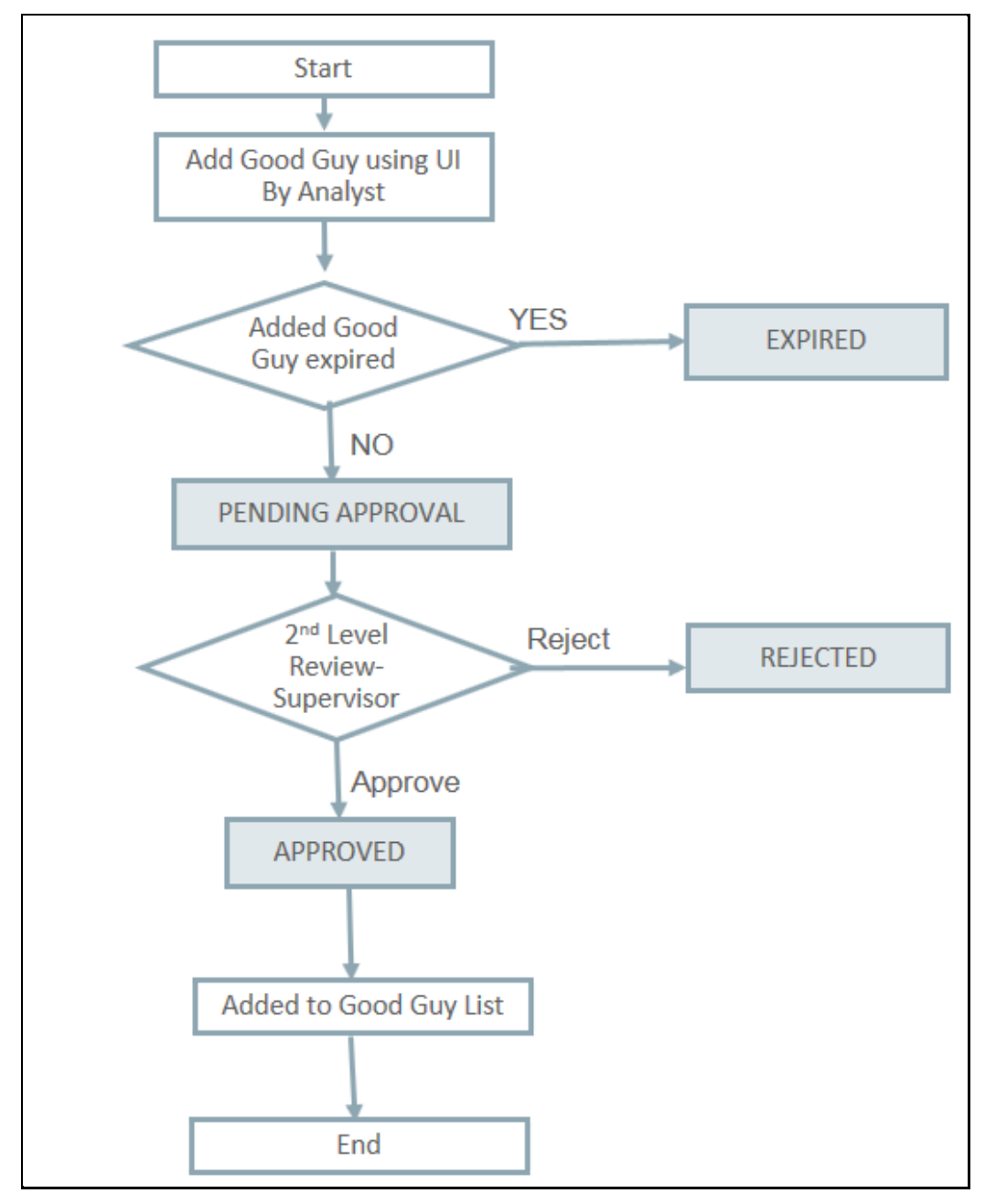

**Figure 9: Investigation User Interface Workflow to add a Good Guy Record to the Good Guy List**

**NOTE** If the alert has only the good guy matches and there are no pending actions, then the alert will be automatically suppressed, and the feedback message will be displayed as the alert is clean and suppressed. You can find the released alert details in the Feedback Messages. For more information, see the *Feedback Messages* section in [Technical Integration Guide.](https://docs.oracle.com/cd/E91256_01/tf.htm)

The Analyst adds the Good Guy record in the Investigation User Interface. It then goes to the Supervisor for approval. If the Supervisor approves the Good Guy record, it is added to the Good Guy list. For information on the elements in the **Investigation User Interface** page, see Good Guy Matching.

## <span id="page-24-0"></span>**4.2 Locking the Alert**

To work on an alert as a Supervisor, lock and self-assign the alert. After the alert is self-assigned, no other Supervisor can work on the alert.

To lock an alert, follow these steps:

- **1.** Navigate to the **Financial Services Analytical Applications Transactions Filtering home page**.
- **2.** In the **Alert Summary** section, click **Toggle (Hold to Assigned)** . It changes to **Toggle (Hold to Assigned)** , and the status of the alert changes from **H** (Hold) to **A** (Assigned).

## <span id="page-24-1"></span>**4.3 Analyzing the Alert**

Once the alert is locked, the Analyst works on the alert by observing its details. These alert details are displayed in the following sections of the **Financial Services Analytical Applications Transactions Filtering home page**:

- Alert Summary Section
- Message and Audit Section
- Match Summary Section
- List Details
- Risk Summary Section
- Notification and Reporting Section

The following image shows the different components of the **Investigation User Interface** page:

**Figure 10: Components of the Investigation User Interface**

ANALYZING THE ALERT

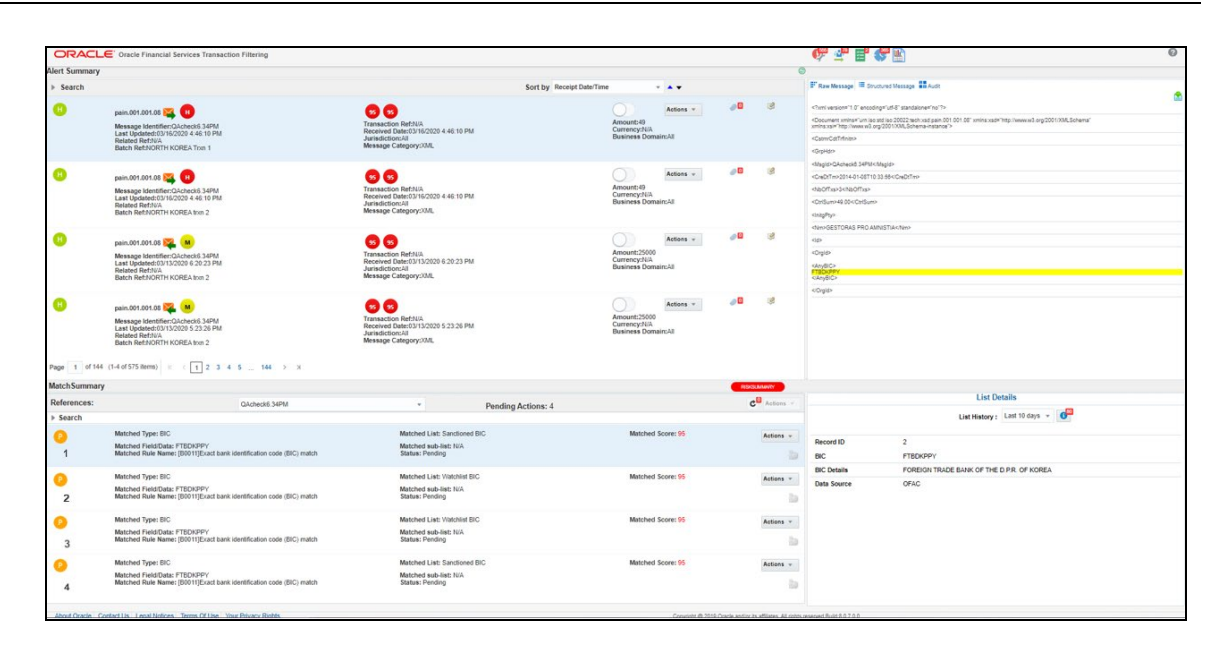

#### **Topics:**

- **[Alert Summary Section](#page-25-0)**
- [Message and Audit Section](#page-28-0)
- [Match Summary Section](#page-33-0)
- [List Details](#page-34-0)
- [Risk Summary Section](#page-38-0)
- [Notification and Reporting Section](#page-39-0)
- **[Good Guy Matching](#page-40-0)**

### <span id="page-25-0"></span>**4.3.1 Alert Summary Section**

This section displays the list of alerts that are in the Analyst's/Supervisor's queue.

You can perform the following actions in this section:

- Taking an action on an alert. You can block the alert, release the alert, or escalate the alert.
- Adding comments to an alert. This also contains the user details who has locked an alert. For more information, see Adding Comments to an Alert.
- Adding an attachment to an alert. You can add an attachment to an alert. For more information, see Attaching a File to an Alert.
- To perform these actions, unlock the alert.

This section contains the following components:

- Message Identifier
- Message Type
- Message Category
- Batch Reference
- Transaction Reference
- Related Reference
- Message Direction
- **Currency**
- **Status**

By default, the logged-in analyst can only see the alerts they have closed. To see the alerts closed by all analysts, run the select t.v attribute value1 from setup rt params t where t.v param name = 'ALL CASES FOR ANALYSTS' query in the ATOMIC schema and set the ALL\_CASES\_FOR\_ANALYSTS value to **Y**.

- **Jurisdiction**
- Business Domain
- Overdue Transactions
- Basic search and advanced search for:
	- **Amounts**
	- **Match score**
	- Risk score
	- **Receipt date**
	- **Last updated date**
	- **User Assigned**

For the amounts, match score, and risk score criteria, you can search for alerts based on a specific range. The **Receipt Date** shows the date when an alert was received within the system. The **Last Updated Date** shows when an alert was last updated. For example, when you escalate an alert, then it shows the date that it was escalated.

- Advanced search for:
	- **Originator Account Number**
	- **Beneficiary Account Number**
	- **•** Originator Country
	- **-** Destination Country
	- **Matched Rule**
	- Risk Rule

**NOTE** The Supervisor can change an alert which is in Assigned status back to Hold status.

You can filter the data to be displayed by selecting one of the criteria in the **Search** toolbar. You can also reset the search criteria by clicking the **Reset** button.

The **Sort by** section has the following criteria. Select a criterion to filter the alerts based on the selection.

- Receipt Date/Time
- Amount
- **Match Score**
- Risk Score
- Last Updated Score

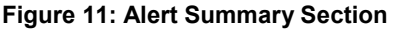

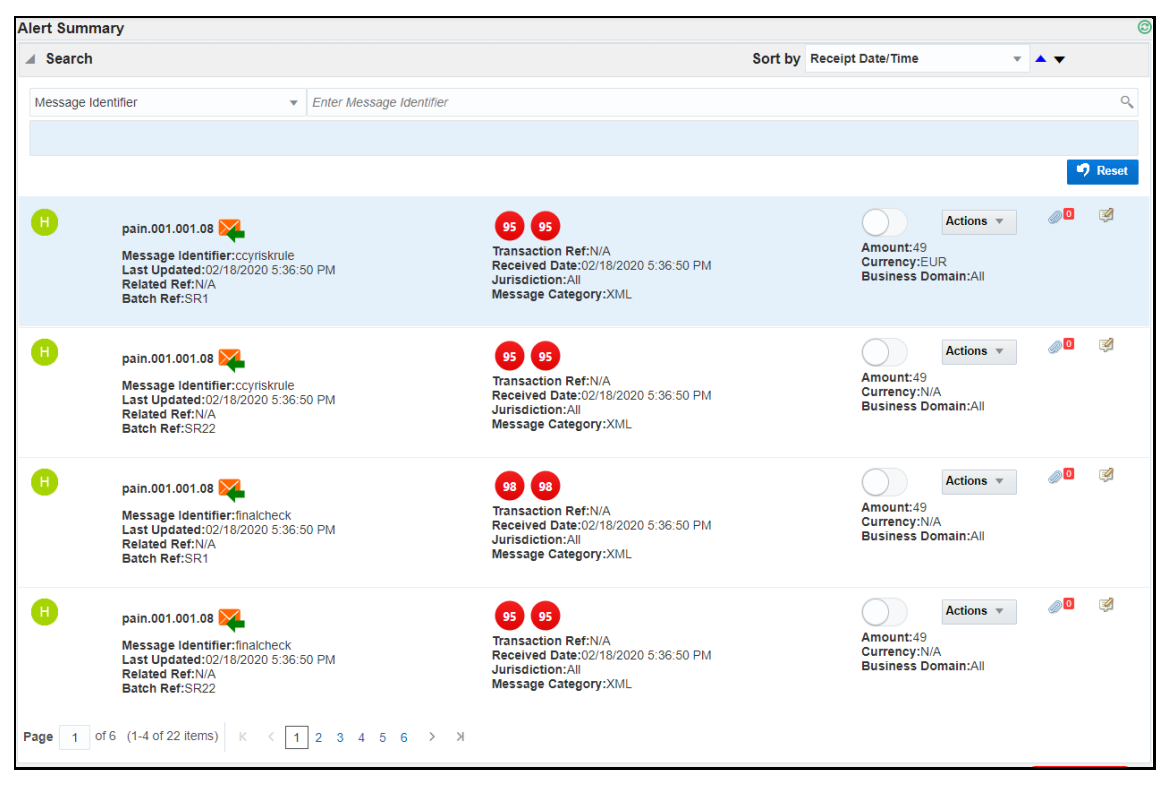

#### **Topics:**

- [Adding Comments to an Alert](#page-27-0)
- [Attaching a File to an Alert](#page-28-1)

### <span id="page-27-0"></span>**4.3.1.1 Adding Comments to an Alert**

You must enter comments for an alert. There are two ways:

- Comments logged during taking Release/Block/Escalate action
- Ad hoc comments when an alert is in locked status or escalated status.

Follow these steps to add an ad hoc comment:

- **1.** Navigate to the **Financial Services Analytical Applications Transactions Filtering home page**.
- **2.** Assign the alert to yourself by locking it. The status changes from **H** to **A**.
- **3.** Click **Add Comments** to that is in line with the alert that you want to add comments to. The comments window is displayed.
- **4.** Enter your comments and click **Save**. The comment is added to the audit history of that alert.

### <span id="page-28-1"></span>**4.3.1.2 Attaching a File to an Alert**

You can also attach a file to the alert. Follow these steps:

- **1.** Click **Attach** . The *Attach a File* window is displayed.
- **2.** Click the **Browse** button.
- **3.** Select the file you want to attach.
- **4.** Click **Save**.

## <span id="page-28-0"></span>**4.3.2 Message and Audit Section**

This section contains three tabs.

• **Raw Message**: The following image shows the different fields available for the SWIFT message in a raw format. The exact suspicious/ matched data is highlighted in Red and partially matched data is highlighted in Yellow.

#### **Figure 12: Raw Message Format for SWIFT**

ANALYZING THE ALERT

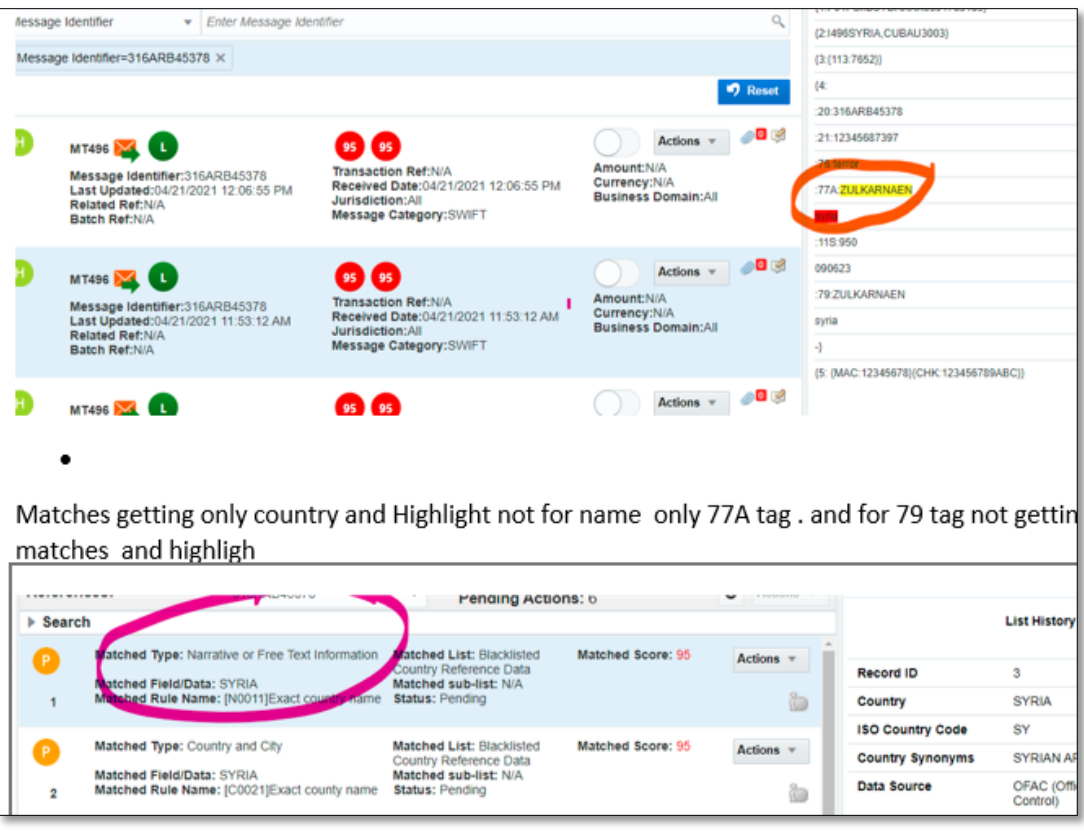

The following image shows the different fields available for the ISO20022 message in a raw format. The suspicious/ matched data is highlighted in yellow.

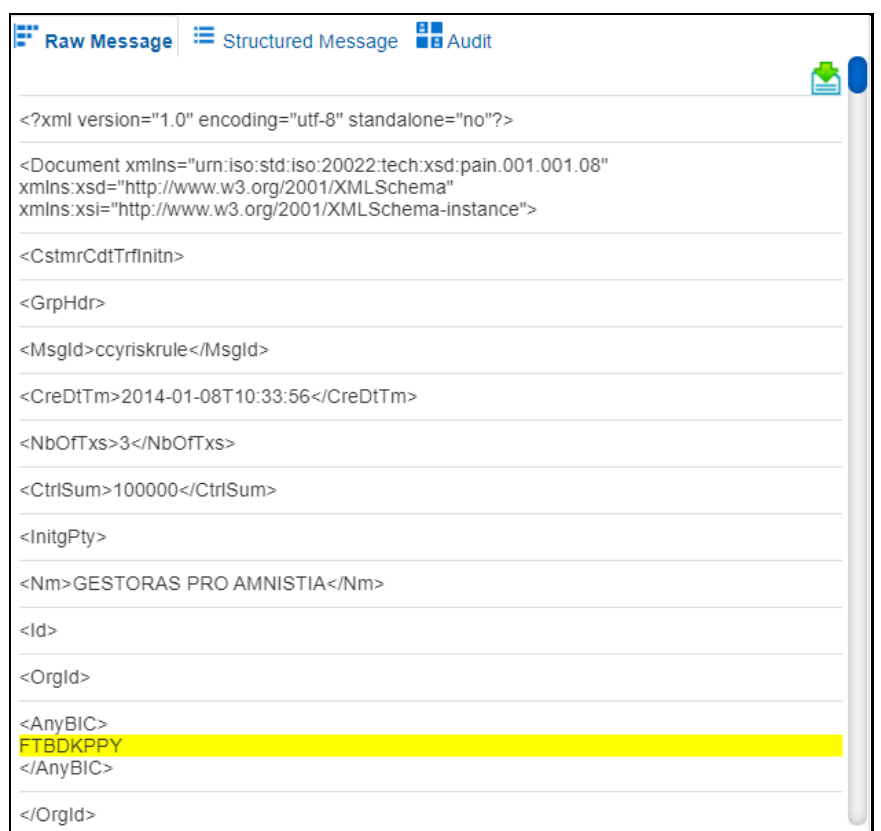

**Figure 13: Raw Message Format for ISO20022**

- To download the XML file, click **Download** .
- **Structured Message**: The following image shows the structured form of the message. This displays the important fields in a key-value format.

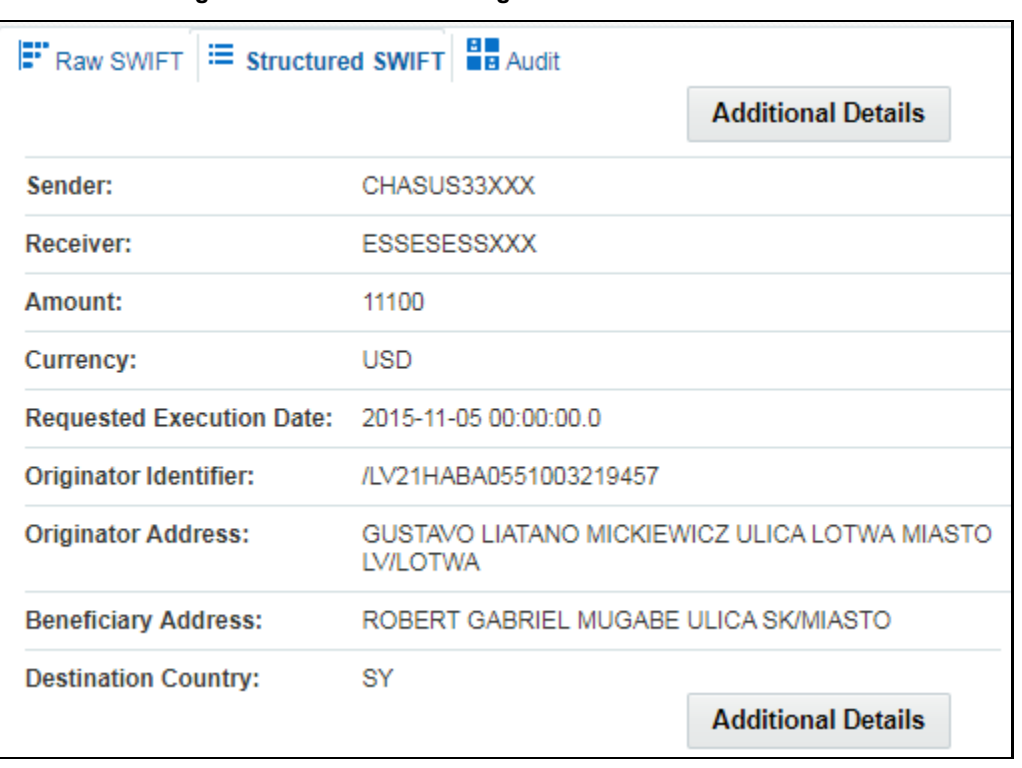

**Figure 14: Structured Message Format for SWIFT**

Click **Additional Details** to view the message parameters. For more information on the message parameters, see [Oracle Financial Services Transaction Filtering Administration Guide.](https://docs.oracle.com/cd/E91256_01/tf.htm)

The Structured Message format for ISO20022 has two tabs, **Header Information** and **Transaction Information**.

**Header Information**: Click this tab to view the transaction information such as the number of transactions, total transaction amount, user who initiated the transaction, date on which the batch was executed, and the country from where the amount originated.

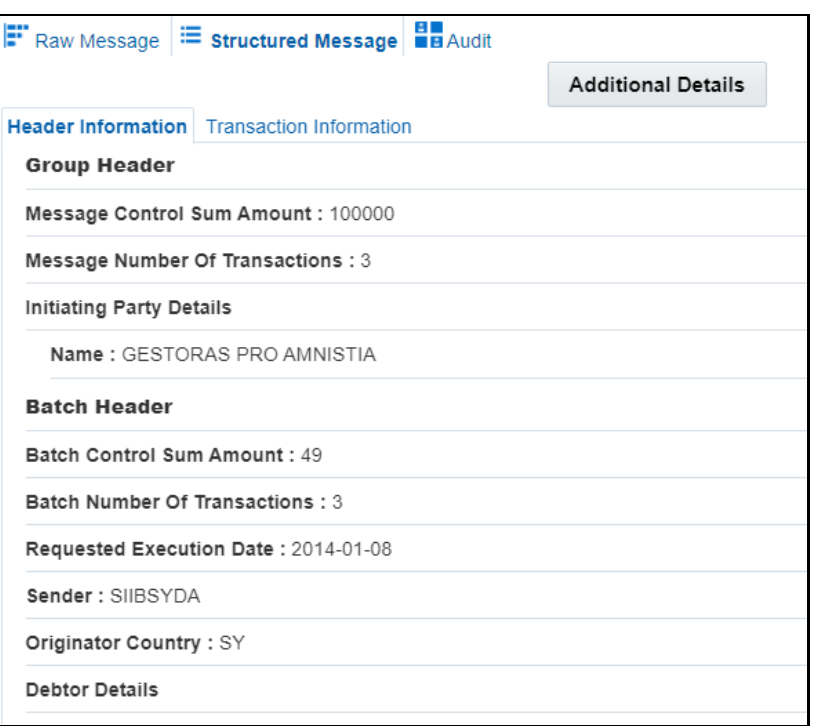

**Figure 15: Structured Message Format for ISO20022 – Header Information**

**Transaction Information**: Click this tab to view the transaction ID, the destination country of the transaction, and the details of the user who received the transaction amount. To view the *transaction XPaths* of the XML file, click **Additional Details**. For more information, see the *Configuring the ISO20022 Parameters* chapter in the [Transaction Filtering](https://docs.oracle.com/cd/E91256_01/PDF/8.0.7.0.0/AdminGuide_Transaction%20Filtering_8.0.7.0.0.pdf)  [Administration Guide.](https://docs.oracle.com/cd/E91256_01/PDF/8.0.7.0.0/AdminGuide_Transaction%20Filtering_8.0.7.0.0.pdf)

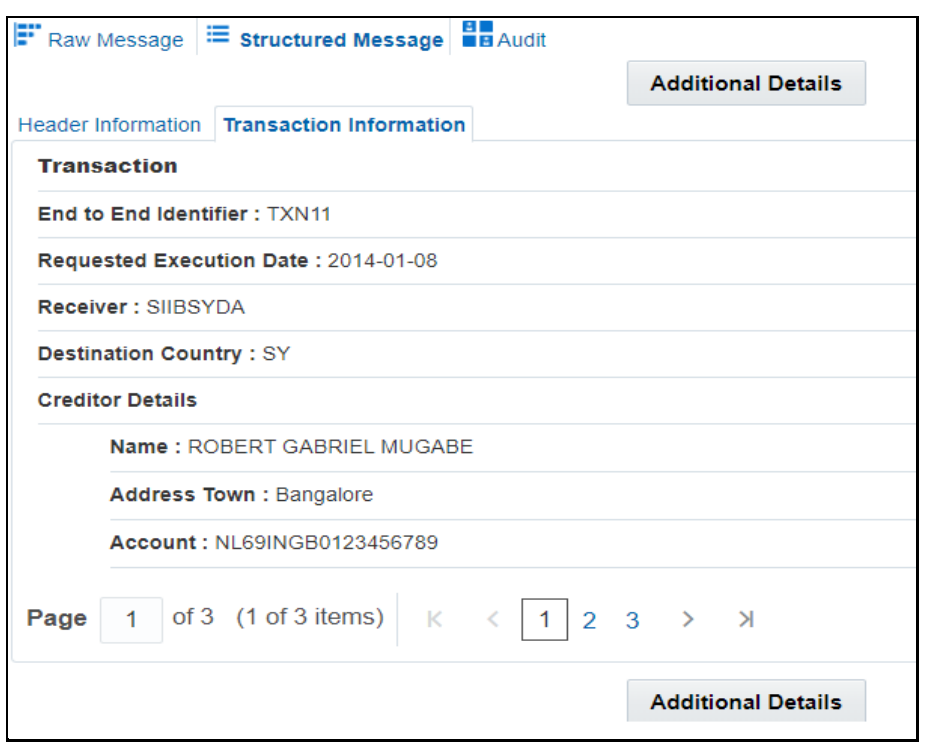

**Figure 16: Structured Message Format for ISO20022 – Transaction Information**

• **Audit**: You can see the last action of the user, the name of the user who performed the action, and the date and time the message was initiated. For example, if you attach a document, the following comment appears in the image:

**Figure 17: Audit Section** 

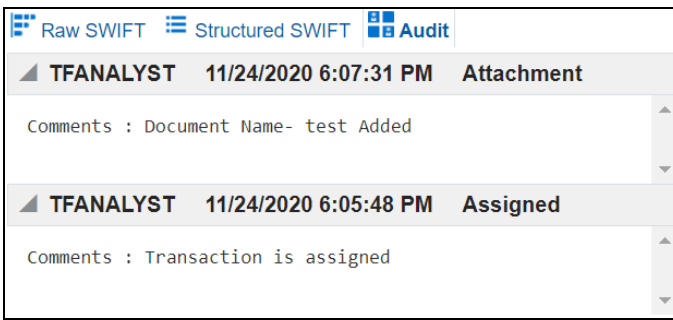

### <span id="page-33-0"></span>**4.3.3 Match Summary Section**

This section lists all the matches, if any, for a message. In the case of multiple transactions within a message, matches get grouped under the respective alert reference for transaction-level match and message-level matches separately. You can review all matches in this section before blocking/releasing a message.

Select the transaction-level matches or message-level matches (common for all messages) by selecting **Transaction Reference** or **Message Reference** from the drop-down list:

- Matched Type
- Matched List
- Matched Sub List
- Match Score
- Matched Rule Name

For each of these messages, based on the information displayed, an Analyst can select one of the following actions from the **Actions** button in the Match Summary section, after unlocking the alert message in the **Alert Summary** section. For more information on locking and unlocking the alert, see Locking the Alert.

- **Suspicious**: Select this action if the alert is suspicious.
- **Clean**: Select this action if the alert is clean.
- **Allow**: Select this action if the alert has some suspicious data but the transaction is allowed to go through.

To select an alert, unlock the alert in the **Alert Summary** section and select an action for the alert in the **Match Summary** section. The matches are displayed in a sequence. Use the numbers to keep a track of the matches you have worked on.

The following image displays an example.

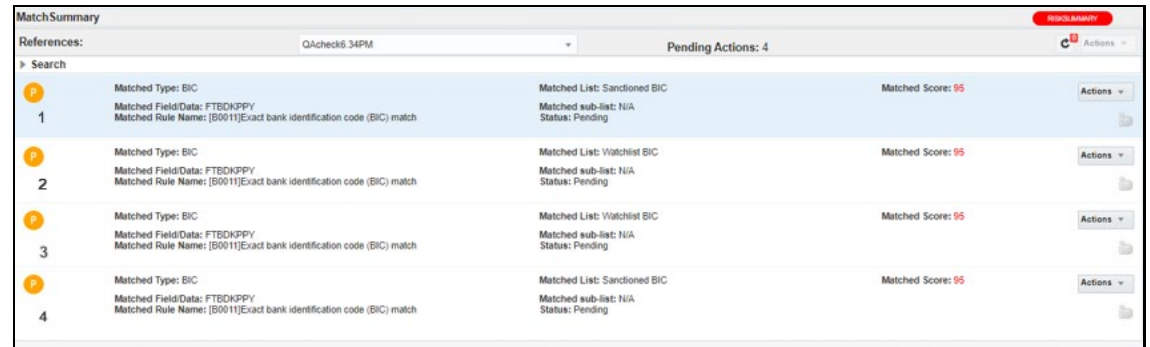

#### **Figure 18: Match Summary Section**

## <span id="page-34-0"></span>**4.3.4 List Details Section**

This section displays the watch list details that match the alert data. This helps you analyze the alert and decide if it must be passed or not. A unique Record ID is assigned to every watch list/ sanctioned record. For information on the different watch lists used, see the *Watch Lists* appendix in the [Transaction Filtering Administration Guide.](https://docs.oracle.com/cd/E91256_01/PDF/8.0.7.0.0/AdminGuide_Transaction%20Filtering_8.0.7.0.0.pdf)

You can also view the history of matches for a watch list record ID in the **Number of Hits**  $\bullet$  counter. This counter displays the number of hits for a watch list record ID over a specified lookback period. You can select the lookback period from the dropdown list in the **List History** field.

In the following figure, the number of hits over the last 10 days is 12.

 $\mathbf{d}^{12}$ 

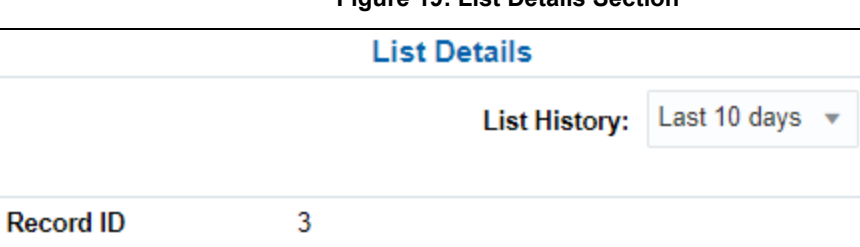

**SYRIAN ARAB REPUBLIC** 

**SYRIA** 

SY

**Figure 19: List Details Section**

To see a detailed view of all hits, click **Number of Hits** . A **Detailed View** window appears.

OFAC (Office of Foreign Assets Control)

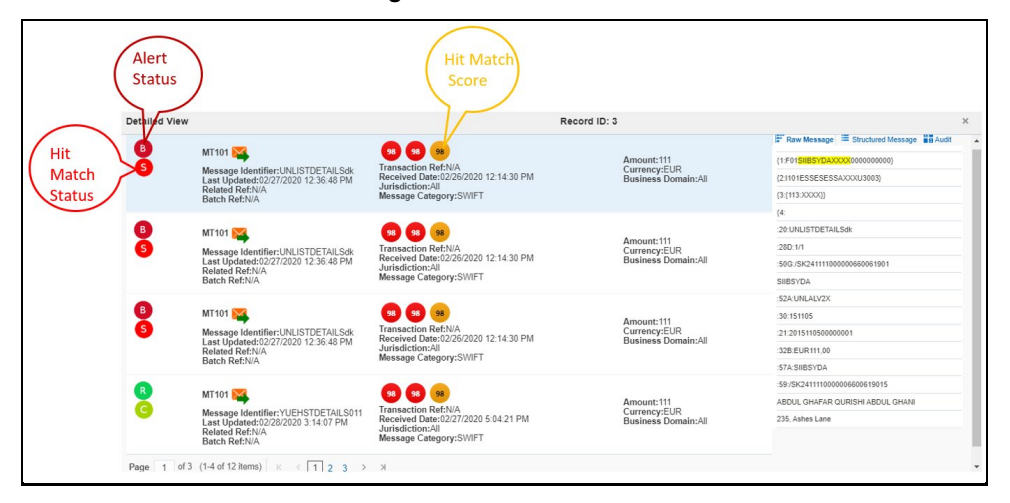

#### **Figure 20: Detailed View Window**

Mouse over the icons to view the icon name. Close the **Detailed View** window to go back to the **List Details** section.

The details that are displayed in the **List Details** section depend on the type of sanctioned data that is found. This sanctioned data is based on the following search criteria:

- If a match is found for a sanctioned Name or sanctioned Name and Address, then the following details are displayed:
	- For an Individual:

Country

**ISO Country Code** 

**Country Synonyms** 

**Data Source** 

- Record ID
- Name
- Original Script Name
- Alias Type
- Alias Names
- Primary Name
- Address
- Alias Address
- $-$  Type
- Gender
- Date Of Birth
- Town Of Birth
- City Of Birth
- State Of Birth
- Place Of Birth Country
- Country Of Birth
- Nationality
- $-$  Title
- Designation
- Language
- Passport Details
- PassportType
- $-$  Passport Number
- Passport Issuing City
- Passport Issuing Country
- Passport Date Of Issue
- Passport Note
- NI Details
- National ID
- NI Type
- NI Issuing City
- NI Issuing Country
- NI Date Of Issue
- NI Note
- Other Information
- Residency Country
- Other Information
- Listed On
- Last Updated
- Record Type
- Program
- Reference Number
- Legal Basis
- Search Hyperlink

- **For an Entity:** 
	- Record ID
	- Name
	- Original Script Name
	- Alias Type
	- Alias Names
	- Primary Name
	- Address
	- Alias Address
	- Other Information
	- $-$  Type
	- Date Of Birth
	- Place Of Birth
	- Passport Details
	- Nationality
	- Programme
	- Language
	- Legal Basis
	- Listed On
	- Last Updated
	- Program
	- Title
	- Call Sign
	- Vessel Type
	- Tonnage
	- GRT
	- Vessel Flag
- Vessel Owner
- Vessel Details
- Country of Registration
- Country of Operation
- Registration Number
- Search Hyperlink
- If a match is found for a sanctioned Bank Identifier Code (BIC), then the following details are displayed:
	- Record ID
	- $-BIC$
	- **BIC Details**
	- **Data Source**
- If a match is found for a sanctioned Country, then the following details are displayed:
	- **Record ID**
	- **-** Country
	- **ISO Country Code**
	- **-** Country Synonyms
	- **Data Source**
- If a match is found for a sanctioned City, then the following details are displayed:
	- Record ID
	- **-** Country
	- **City**
	- **ISO City Code**
	- **City Synonyms**
	- **Data Source**
	- Country ISO Code
- If a match is found for a sanctioned Stop Keywords, then the following details are displayed:
	- Record ID
	- **StopKeyWords**

## <span id="page-38-0"></span>**4.3.5 Risk Summary Section**

To view the Risk Summary section, click **Risk Summary** This section lists all the risk rules and associated risk score for a message. Click on a risk rule to view the corresponding risk details. For information on the risk rules, see the *Configuring Rules in IPE* chapter in the **Transaction Filtering** [Administration Guide.](https://docs.oracle.com/cd/E91256_01/PDF/8.0.7.0.0/AdminGuide_Transaction%20Filtering_8.0.7.0.0.pdf)

The following image displays an example:

**RiskSummary MATCHSUMMARY** Risk Rule: Risk-Watchlist Screening Evaluation Risk Score: 85 Δ Risk Rule: Risk-Currency VS Amount Threshold Evaluation Risk Score: 25 Risk Rule: Risk-Currency VS Destination Country Evaluation Risk Score: 90 of  $1$   $(1-3$  of  $3$  items)  $K$  $\vert$  1  $\aleph$ Page  $\overline{1}$ 16  $\geq$ 

#### **Figure 21: Risk Summary Section**

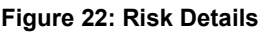

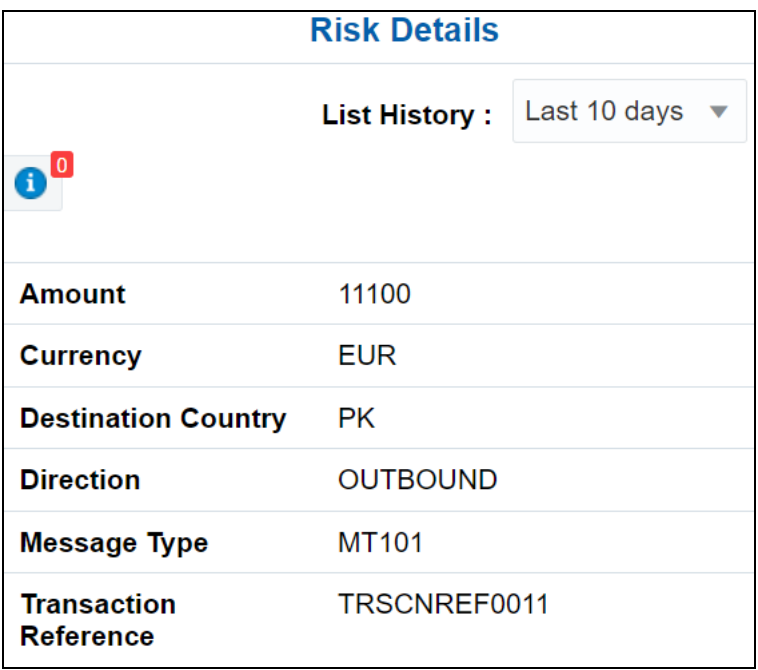

## <span id="page-39-0"></span>**4.3.6 Notification and Reporting Section**

This section displays the number of notifications when you log in to the system. This is displayed on the top right-hand corner of the application. The notifications that appear depend on the logged-in user role. You can see notifications for the following:

- Hold Transactions
- Escalated Transactions
- False Positive Transactions
- Overdue Transactions

**Figure 23: Notification and Reporting Section**

## <span id="page-40-0"></span>**4.3.7 Good Guy Matching**

A record can be added to the FCC\_WHITELIST table using the **Add to Good Guy** button in the **Match Summary** section. This button is initially green, and the color changes to grey after the record is added to the watch list table. This means that the record is now added to the allow list.

After you receive the record, click **Add to Good Guy** to open a pop-up window.

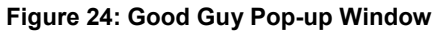

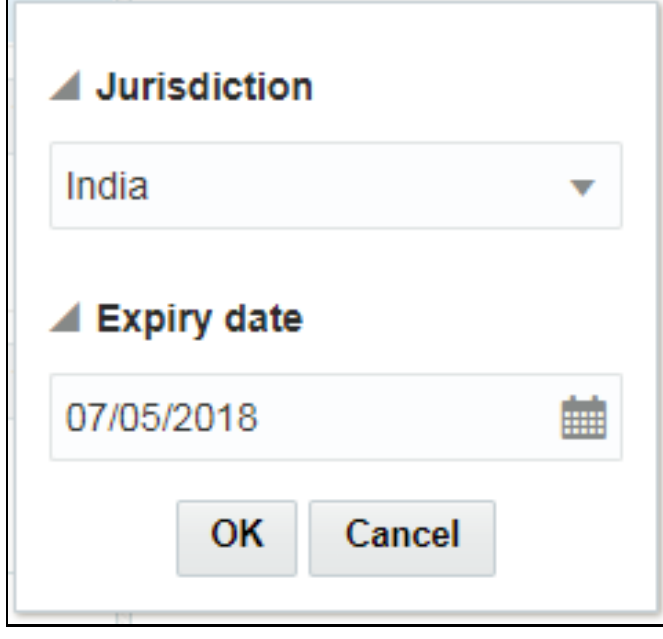

Select the Jurisdiction and Expiry date for the record and click **OK**. The status of the record or alert changes from Assigned (**A**) to Pending approval (**P**).

After you click Ok, the message is sent to the Supervisor for review. An orange tick **a** appears below the message status and the **Add to Good Guy** button is disabled.

As a Supervisor, follow these steps:

- **1.** Navigate to the **Financial Services Analytical Applications Transactions Filtering home page**.
- **2.** Click **Financial Services Sanctions Pack**.
- **3.** Click **List Management**. The **Good Guy List Details** page appears.

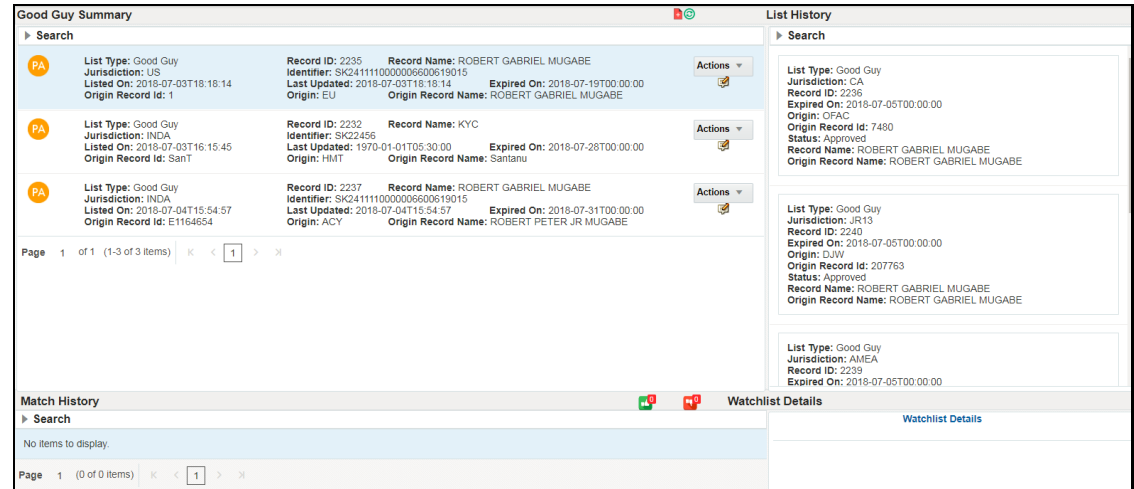

#### **Figure 25: Good Guy List Details Page**

#### **Topics:**

- [Good Guy Summary Section](#page-41-0)
- **[List History Section](#page-42-0)**
- [Approving or Rejecting Alerts](#page-42-1)

#### <span id="page-41-0"></span>**4.3.7.1 Good Guy Summary Section**

This section displays the list of alerts that the Analyst has sent to the Supervisor. The Supervisor can approve or reject the alert by clicking **Actions**  $\overline{\phantom{a}}$ 

If the Supervisor approves the alert, the orange tick changes to a green tick, and the color of the **Add to Good Guy** button changes to grey. The record is added to the FCC\_WHITELIST table.

If the Supervisor rejects the alert, the orange tick changes to a red cross, and the color of the **Add to**  Good Guy button changes to grey. For more information, see **Approving or Rejecting Alerts**.

You can also search for a message using the following criteria:

- **Message Reference:** Enter or search for a message reference.
- **Message Type**: Enter or search for a message type.
- **Transaction Reference**: Enter or search for a transaction reference.
- **Match Score**: You can either select a score or a range of scores to display the respective messages by selecting Basic Search or Advanced Search respectively.
- **Risk Score**: You can either select a Risk score or a range of Risk scores to display the respective messages by selecting Basic Search or Advanced Search respectively.
- **Status:** Enter the status of a message.
- **Receipt Date**: You can either select a Receipt Date or a period range for the Receipt Date to display the respective messages.

To reset the search criteria, click **Refresh** .

### <span id="page-42-0"></span>**4.3.7.2 List History Section**

This section contains the following fields:

- List type
- Jurisdiction
- Record ID
- Expired on
- Origin
- Origin record ID
- **Status**
- Record name
- Origin record name

### <span id="page-42-1"></span>**4.3.7.3 Approving or Rejecting Alerts**

To approve or reject the alert as a Supervisor, follow these steps:

- **1.** Log in to the **Financial Services Analytical Applications Transactions Filtering home page** as the Supervisor.
- **2.** Click **Calendar ...**

#### **Figure 26: Financial Services Analytical Applications Transactions Filtering Page**

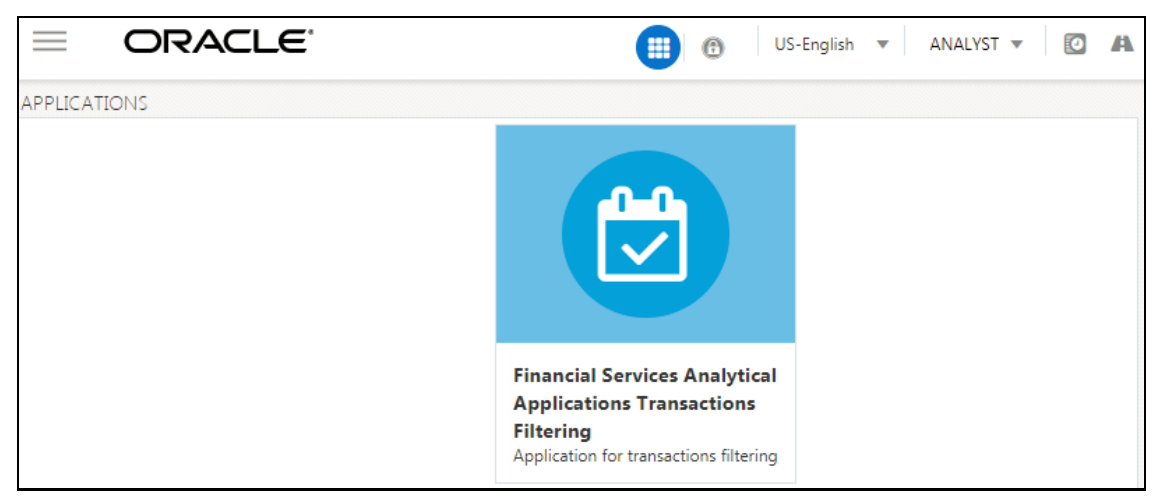

**3.** Click **Financial Services Sanctions Pack**.

#### **Figure 27: Financial Services Sanctions Pack Home Page**

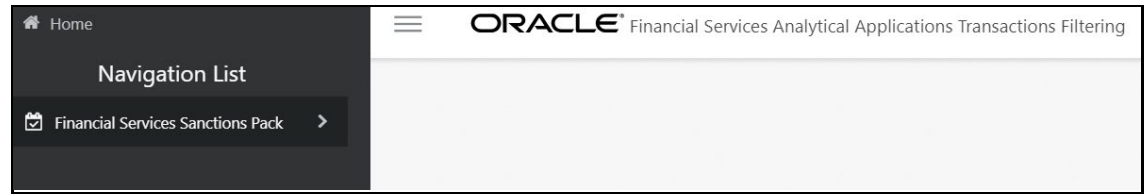

**4.** Click **List Management**. The **Good Guy List Details** page appears.

#### **Figure 28: Financial Services Sanctions Pack Home Page – List Management**

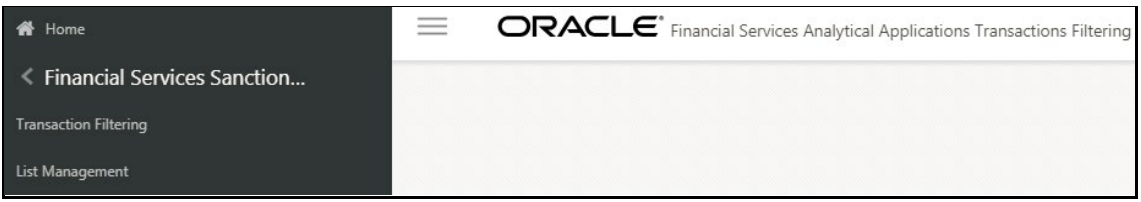

- **5.** In the **Actions** button, click **Approve** to approve the alert or click **Reject** to reject the alert.
- **6.** It is mandatory to add comments after the alert is approved or rejected. To add comments, follow these steps:
	- **a.** Click **Add Comments that is in line with the alert that you want to add comments to.** The comments window is displayed.
	- **b.** Enter your comments and click **Save**. The comment is added to the audit history of that alert.

## <span id="page-43-0"></span>**4.4 Taking an Action on an Alert**

The Analyst has the following actions available for a standard flow:

- Blocked
- Released
- Escalated

The Analyst has the following actions available for a four-eyes flow:

- Recommend to Block
- Recommend to Release
- Escalated

You must also add a comment for any alert. For more information, see Adding Comments to an Alert.

You can also attach a file to any alert. For more information, see Attaching a File to an Alert.

If the Analyst escalates the alert to the Supervisor, the Supervisor has the following actions available for a standard flow:

- Block
- Release

If the Analyst escalates the alert to the Supervisor, the Supervisor has the following actions available for a four-eyes flow:

- Block
- Release
- Reject

#### **Topics:**

- **[Recommending to Block an Alert](#page-44-0)**
- [Recommending to Release an Alert](#page-44-1)
- [Escalating an Alert](#page-45-0)
- [Blocking an Alert](#page-45-1)
- [Releasing an Alert](#page-45-2)
- [Rejecting an Alert](#page-45-3)
- **[Alert Statuses](#page-46-0)**

### <span id="page-44-0"></span>**4.4.1 Recommending to Block an Alert**

This action is only available to the Analyst. You can block the alert if you find suspicious data. Follow these steps:

- **1.** Navigate to the **Financial Services Analytical Applications Transactions Filtering home page**. For more information, see Accessing the OFSAA Applications.
- **2.** Select **Recommend to Block** from the Actions drop-down list.
- **3.** Provide comments to explain your analysis and click **Save**. The status of the alert changes to **BR** (Block Recommended).

## <span id="page-44-1"></span>**4.4.2 Recommending to Release an Alert**

This action is only available to the Analyst. You can release an alert if it is clean. Follow these steps:

- **1.** Navigate to the **Financial Services Analytical Applications Transactions Filtering home page**. For more information, see **Accessing the OFSAA Applications**.
- **2.** Select **Recommend to Release** from the Actions drop-down list.
- **3.** Provide comments to explain your analysis and click **Save**. The status of the alert changes to **RR** (Release Recommended). This alert is called a False Positive.
- **4.** In the Match Summary section, if any of the matches in the alert is marked as suspicious, then a pop-up window is displayed when you release the alert. Click **OK** and change the status to Block Recommended or Escalated.

### <span id="page-45-0"></span>**4.4.3 Escalating an Alert**

This action is only available to the Analyst. You can escalate the alert to the Supervisor if you need further analysis and approval. Follow these steps:

- **1.** Navigate to the **Financial Services Analytical Applications Transactions Filtering home page**. For more information, see Accessing the OFSAA Applications.
- **2.** Select **Escalate** from the Actions drop-down list.
- **3.** Provide comments to explain your analysis and click **Save**. The status of the alert changes to **E** (Escalated).

## <span id="page-45-1"></span>**4.4.4 Blocking an Alert**

This action is only available to the Supervisor. You can block the alert if you find suspicious data. Follow these steps:

- **1.** Navigate to the **Financial Services Analytical Applications Transactions Filtering home page**. For more information, see Accessing the OFSAA Applications.
- **2.** Select **Block** from the Actions drop-down list.
- **3.** Provide comments to explain your analysis and click **Save**. The status of the alert changes to **B** (Blocked).

## <span id="page-45-2"></span>**4.4.5 Releasing an Alert**

This action is only available to the Supervisor. You can release an alert if it is clean. Follow these steps:

- **1.** Navigate to the **Financial Services Analytical Applications Transactions Filtering home page**. For more information, see Accessing the OFSAA Applications.
- **2.** Select **Release** from the Actions drop-down list.
- **3.** Provide comments to explain your analysis and click **Save**. The status of the alert changes to **R** (Released). This alert is called a False Positive.
- **4.** In the **Match Summary** section, if any of the matches in the alert is marked as suspicious, then a pop-up window is displayed when you release the alert. Click **OK** and change the status to Block or Escalate.

## <span id="page-45-3"></span>**4.4.6 Rejecting an Alert**

This action is available only to the Supervisor. You can reject an alert if you think that the alert must be reanalyzed by the Analyst. Follow these steps:

- **1.** Navigate to the **Financial Services Analytical Applications Transactions Filtering home page**. For more information, see Accessing the OFSAA Applications.
- **2.** Select **Reject** from the Actions drop-down list.
- **3.** Provide comments to explain your analysis and click **Save**.
- **4.** When you reject an alert, it is assigned back to the Analyst.

### <span id="page-46-0"></span>**4.4.7 Alert Statuses**

The alerts that are displayed are in the following order for the Analyst and Supervisor users:

**Topics:**

- [Standard Flow For Analyst](#page-46-1)
- [Standard Flow For Supervisor](#page-46-2)
- [Four-Eyes Flow For Analyst](#page-46-3)
- [Four-Eyes Flow For Supervisor](#page-46-4)

### <span id="page-46-1"></span>**4.4.7.1 Standard Flow For Analyst**

- Hold
- **Assigned**
- Escalated
- Blocked
- Released

#### <span id="page-46-2"></span>**4.4.7.2 Standard Flow For Supervisor**

- Escalated
- **Blocked**
- Released

### <span id="page-46-3"></span>**4.4.7.3 Four-Eyes Flow For Analyst**

- Hold
- **Escalated**
- Block Recommended
- Release Recommended
- Blocked
- Released
- Pending

#### <span id="page-46-4"></span>**4.4.7.4 Four-Eyes Flow For Supervisor**

- Escalated
- Block Recommended
- Release Recommended
- Blocked
- Released

• Pending

## <span id="page-47-0"></span>**4.5 Task Emails**

The following emails are generated based on the actions selected:

#### **Table 4: Task Emails**

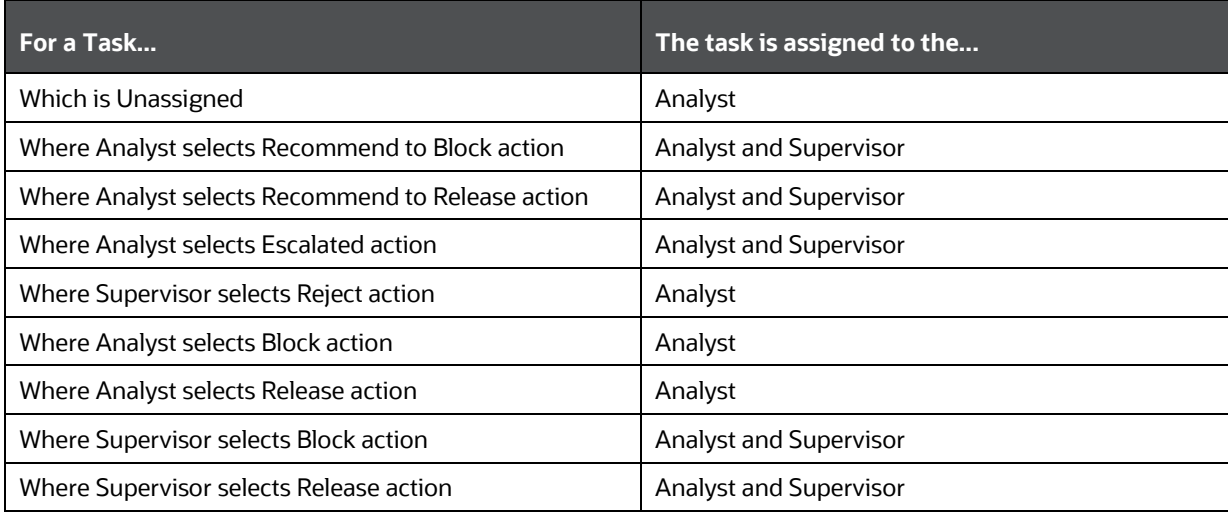

## **OFSAA Support**

Raise a Service Request (SR) in [My Oracle Support \(MOS\)](https://support.oracle.com/) for queries related to OFSAA applications.

## **Send Us Your Comments**

Oracle welcomes your comments and suggestions on the quality and usefulness of this publication. Your input is an important part of the information used for revision.

- Did you find any errors?
- Is the information clearly presented?
- Do you need more information? If so, where?
- Are the examples correct? Do you need more examples?
- What features did you like most about this manual?

If you find any errors or have any other suggestions for improvement, indicate the title and part number of the documentation along with the chapter/section/page number (if available) and contact Oracle Support.

Before sending us your comments, you might like to ensure that you have the latest version of the document wherein any of your concerns have already been addressed. You can access the My Oracle Support site that has all the revised/recently released documents.

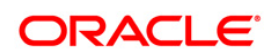